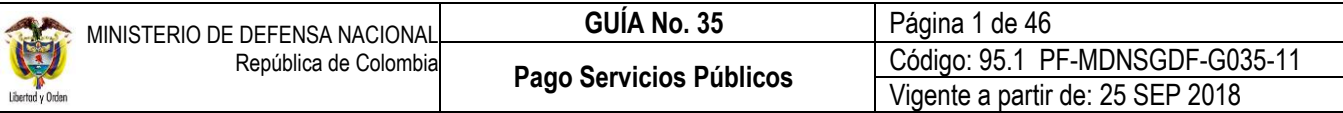

**OBJETIVO:** establecer lineamientos para el pago de servicios públicos en el Sistema Integrado de Información Financiera SIIF Nación, para que los usuarios cuenten con una herramienta de consulta permanente que les permita conocer las diferentes transacciones a desarrollar para efectuar el pago de servicios públicos y ampliar los conocimientos sobre el tema tratado.

**ALCANCE**: desde la Solicitud de Certificado de Disponibilidad Presupuestal hasta el análisis de los diferentes reportes de seguimiento y control. Aplica para las Unidades Ejecutoras del Ministerio de Defensa Nacional. Para los Establecimientos Públicos del Sector Defensa, Superintendencia de Vigilancia y Seguridad Privada y Policía Nacional cuando así lo requieran.

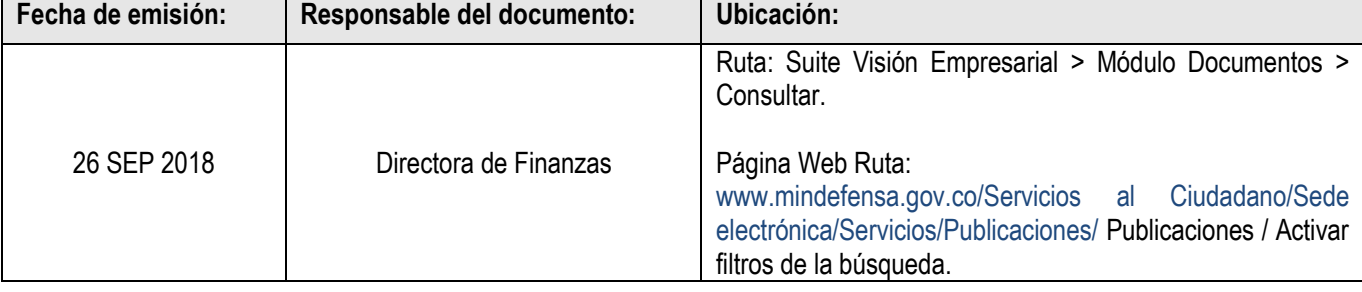

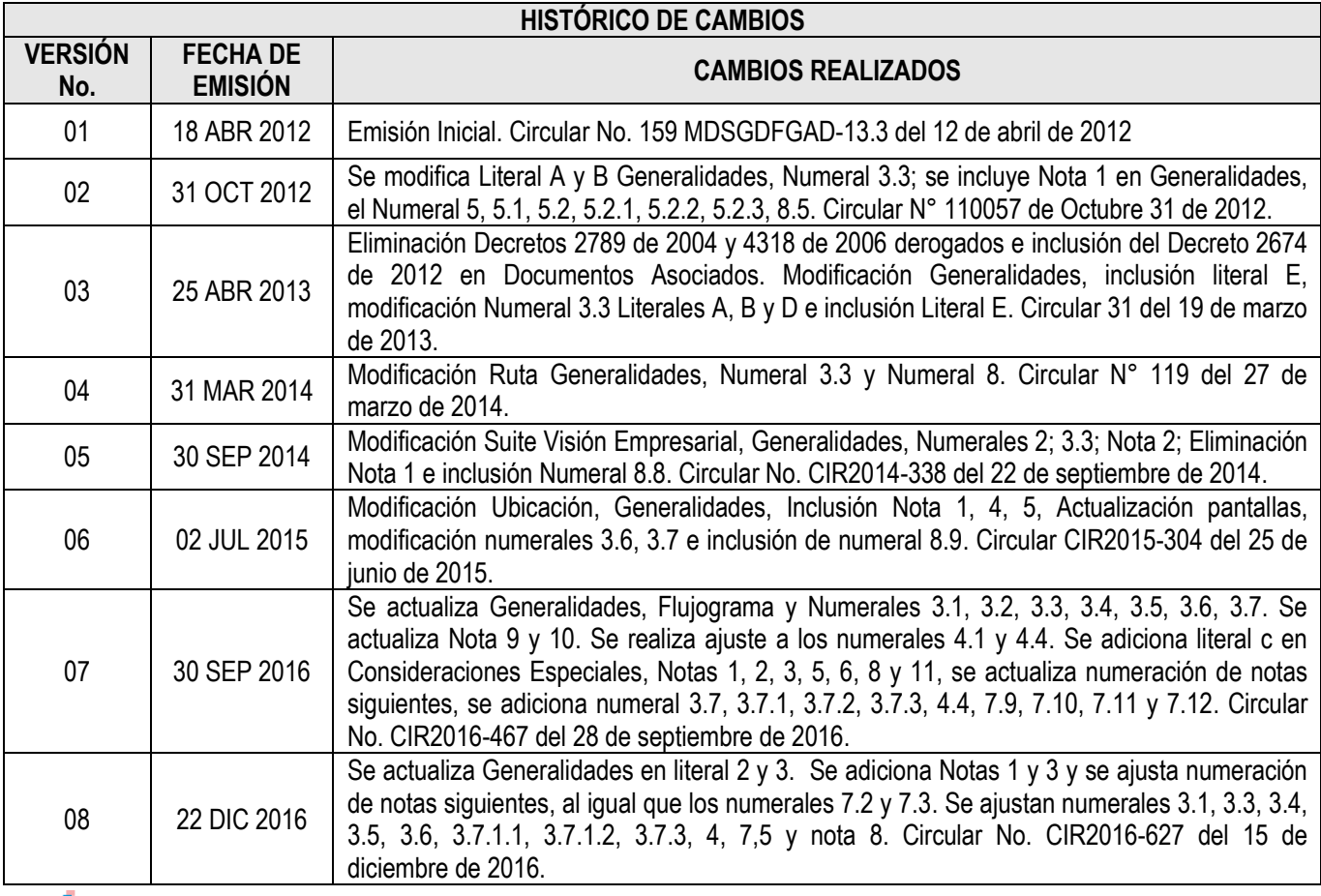

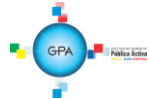

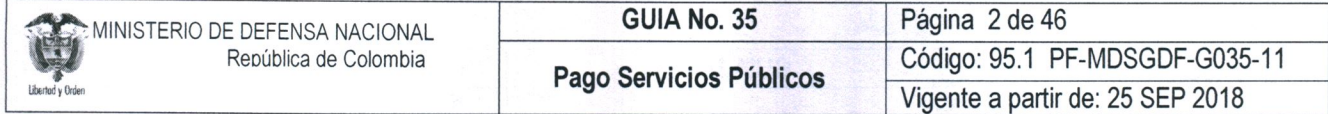

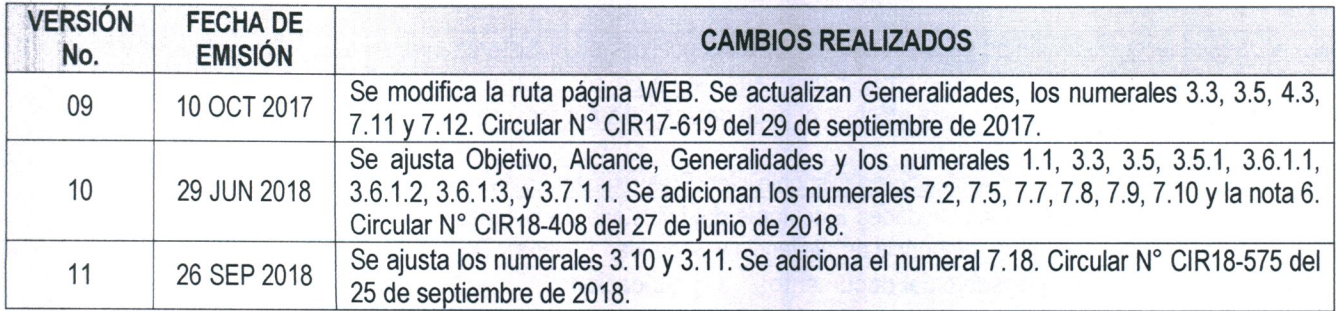

# DEPENDENCIAS PARTICIPANTES

Dirección de Finanzas

Elaborado por: Revisado por: Revisado por: Jeimy Mariluz Marin Sandra Yanneth Moreno Rincón Diandra Marcela Cuestas Beltrán Cargo: Cargo: Cargo: Profesional de Defensa Profesional de Defensa Coordinadora Grupo Análisis y Difusión Fecha: Fecha: Fecha: 14 AGO 2018 14 AGO 2018 24 AGO 2018 Firma: Firma: Firma: luw o m lionsta heater

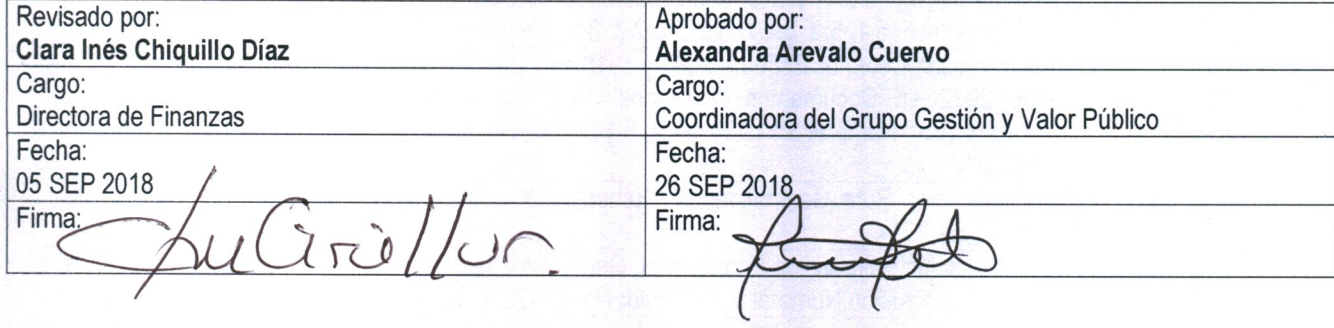

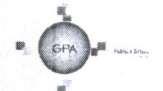

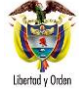

# **TABLA DE CONTENIDO**

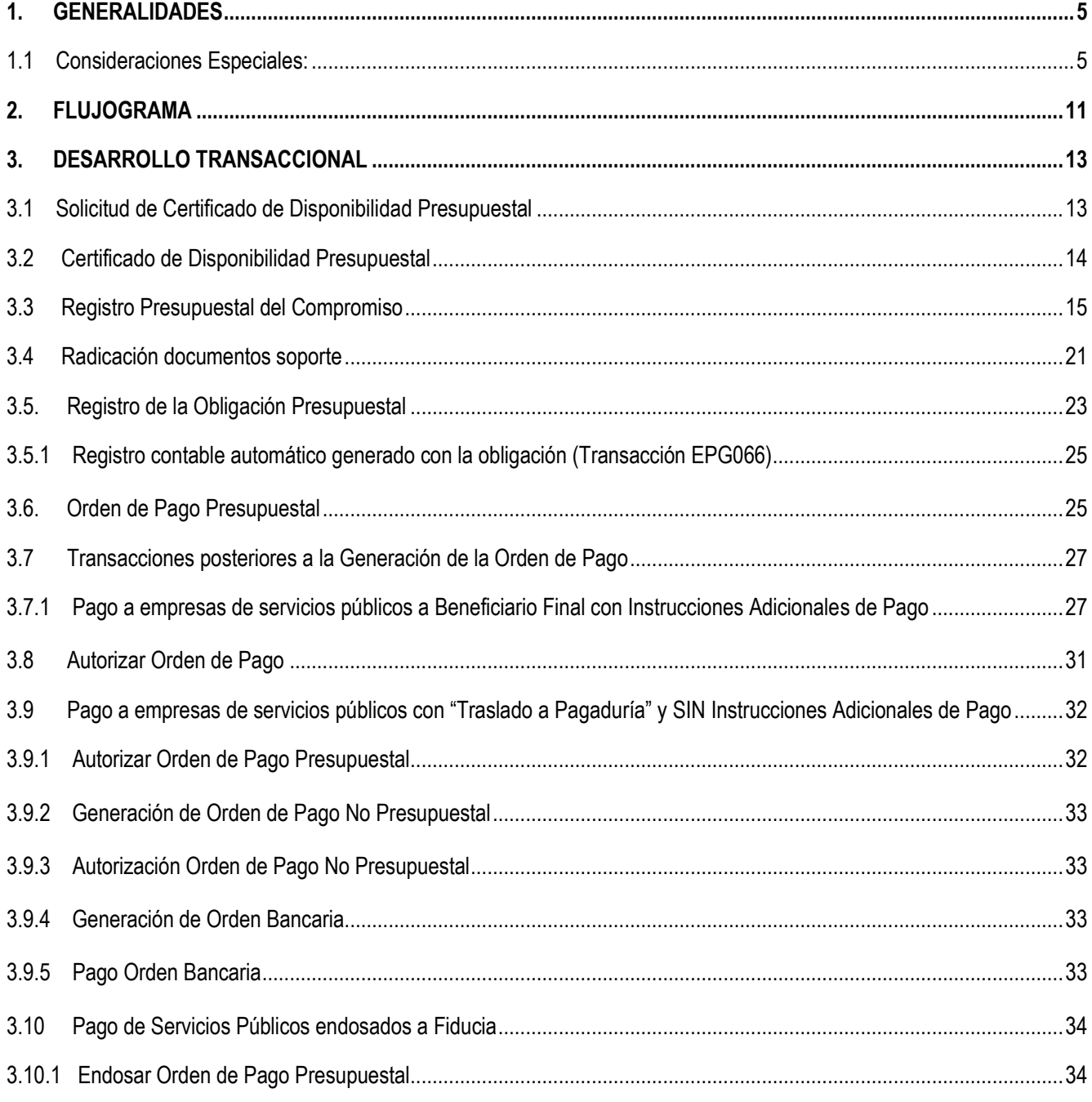

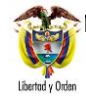

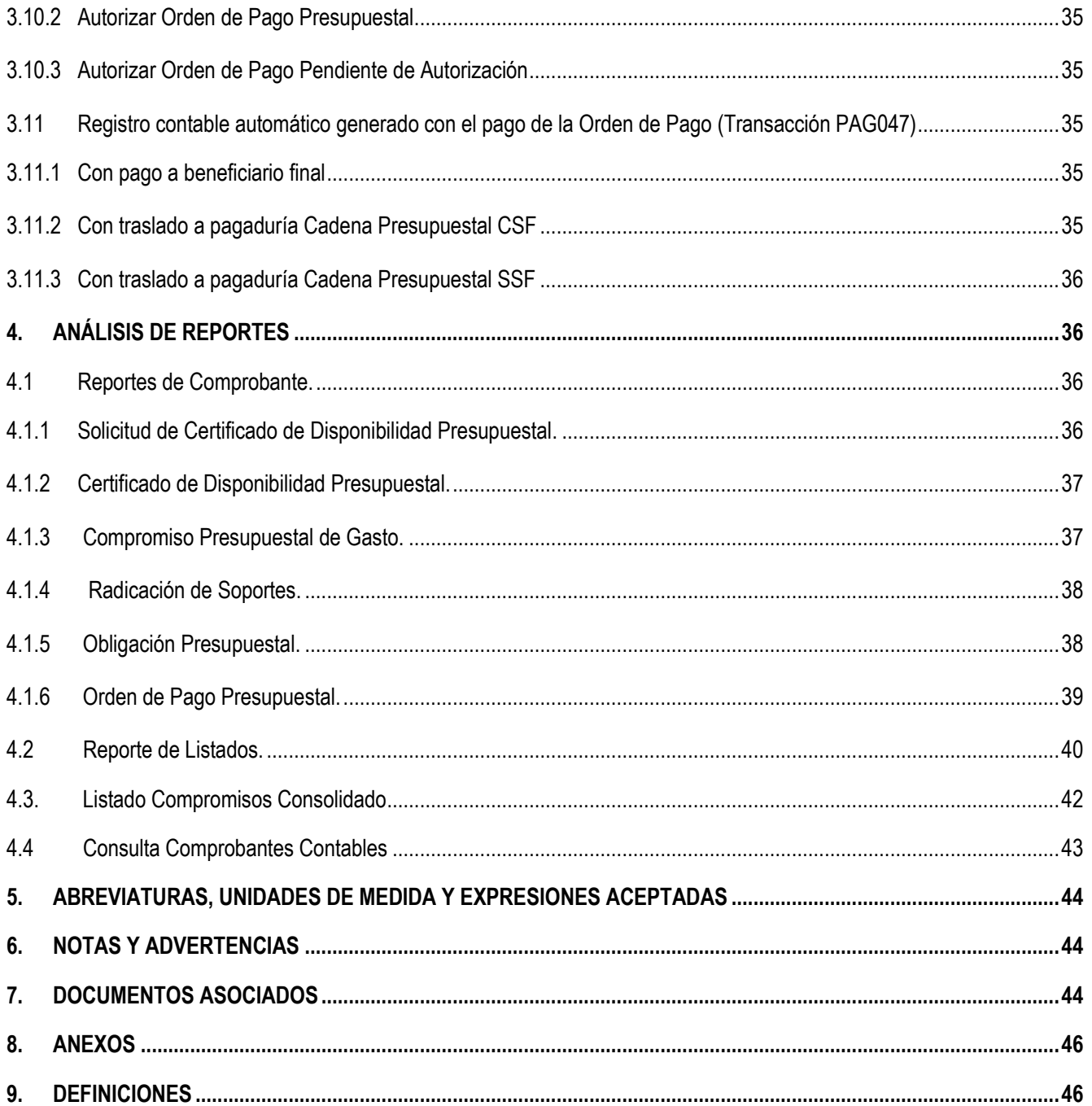

GPA Gerencia Pública Activa para el Buen Gobierno

95.1 BG-MDN-F050-03

Este documento es propiedad del Ministerio de Defensa Nacional No está autorizado su reproducción total o parcial

# <span id="page-4-0"></span>**1. GENERALIDADES**

En el Sistema Presupuestal Colombiano el Presupuesto General de la Nación está compuesto por el Presupuesto de Rentas, de Gastos o Ley de Apropiaciones y las Disposiciones Generales. El Presupuesto de Rentas contiene la estimación de los ingresos de la Nación, el presupuesto de Gastos incluye los gastos que se prevé ejecutar en la respectiva vigencia fiscal y las Disposiciones Generales que corresponde a las normas tendientes a asegurar la correcta ejecución del Presupuesto General de la Nación, las cuales regirán únicamente para el año fiscal para la cual se expiden.

En el Presupuesto de Gastos se distingue tres tipos de Gastos: Funcionamiento, Servicio de la Deuda Pública e Inversión. Los gastos de funcionamiento son aquellos destinados para atender las necesidades de los órganos estatales con el fin de desarrollar las actividades para las cuales se constituyó la Entidad, ahora bien, dentro de los Gastos de Funcionamiento se encuentra la cuenta de Gastos Generales que son aquellos gastos relacionados con la adquisición de bienes y servicios necesarios para que la entidad cumpla con las funciones asignadas por la Constitución o la Ley.

Dentro del concepto de Gastos Generales se encuentra contemplado el rubro "Servicios Públicos" a través del cual se atienden todas aquellas erogaciones por concepto de servicios de acueducto, alcantarillado, recolección de basuras, energía, gas natural, telefonía y demás servicios públicos domiciliarios, incluyendo su instalación y traslado. En tal sentido, el artículo 44 de la Decreto 111 de 1996 indica:

*"Los jefes de los órganos que conforman el Presupuesto General de la Nación asignarán en sus anteproyectos de presupuesto y girarán oportunamente los recursos apropiados para servir la deuda pública y atender el pago de los servicios públicos domiciliarios incluidos los de agua, luz y teléfono. A quienes no cumplan con esta obligación se les iniciará un juicio fiscal de cuentas por parte de la Contraloría General de la República, en el que se podrán imponer multas que se estimen necesarias hasta que se garantice su cumplimiento".*

Esta norma resalta la importancia de dar prioridad en la ejecución del gasto al pago de los servicios públicos so pena de incurrir en investigación por parte de organismos de control.

A continuación, se presentan algunas consideraciones especiales para la correcta ejecución del gasto para servicios públicos domiciliarios.

#### <span id="page-4-1"></span>**1.1 Consideraciones Especiales:**

- **1)** Se debe tener en cuenta que una vez efectuado el pago se requiere que la Unidad o Subunidad Ejecutora informe por correo electrónico al contacto de la entidad prestadora del servicio público la siguiente información:
	- o Nombre y NIT de la entidad que efectuó el pago.
	- o Fecha de pago.
	- o Valor pagado.
	- o Número de referencia de pago.
	- o Número de la cuenta contrato y
	- o demás información que requiera la entidad prestadora del servicio.

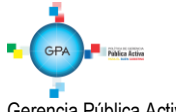

**2)** Un reintegro presupuestal se puede aplicar a un pago de servicios públicos siempre y cuando no se afecten las operaciones recíprocas y la información exógena. Por ejemplo, cuando se efectúe un pago doble o que la empresa de servicios públicos realice una facturación por mayor valor.

Cuando se requiera aplicar un reintegro de un pago de servicios públicos, es necesario tener en cuenta lo indicado por el Director General del Presupuesto Público Nacional en el Oficio Nº 3-2011-029684 del 15 de diciembre de 2011 en el cual indica: "*Si la devolución de recursos que realiza el funcionario público corresponde a pagos de facturas canceladas por la Entidad en vigencias anteriores, se debe clasificar en el sistema por el módulo de Ingresos - Recaudo de Ingresos"* teniendo en cuenta los parámetros establecidos en el numeral 3.6 "Reintegro de Vigencias Anteriores" de la Guía Financiera No. 28 "Reintegros Presupuestales" los reintegros de vigencias anteriores se convierten en un ingreso presupuestal y deben ser clasificados por el respectivo rubro concepto de ingresos así:

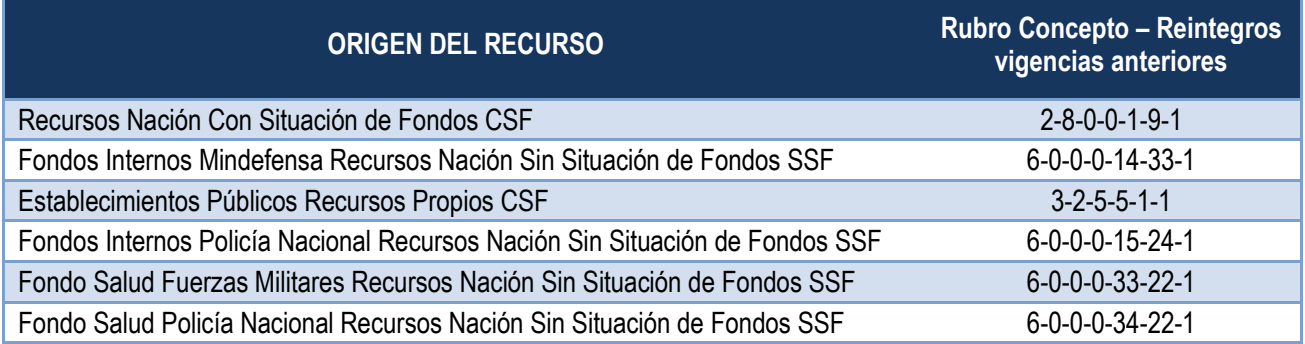

**3)** Las Unidades Ejecutoras deberán adoptar las medidas necesarias para evitar el pago de **intereses de mora en los servicios públicos.**

En caso de presentarse pago por este concepto, la Unidad Ejecutora debe realizar las gestiones administrativas pertinentes para identificar las causas que generaron estos costos y establecer las respectivas responsabilidades administrativas a que haya lugar.

Si se determina que un funcionario público ocasionó la causación de intereses de mora en el pago de servicios públicos, la Unidad o Subunidad Ejecutora debe realizar los siguientes pasos:

**3.1** Realizar la consignación de los recursos a la cuenta corriente según corresponda:

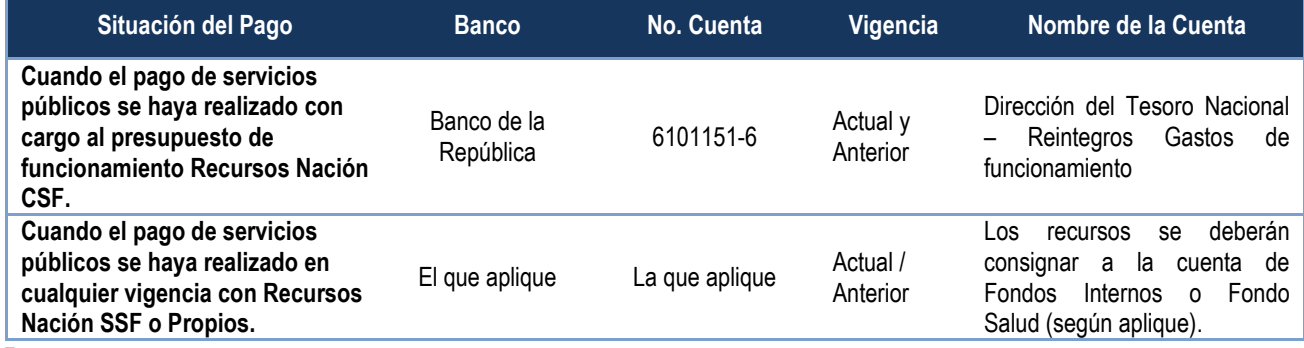

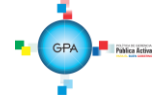

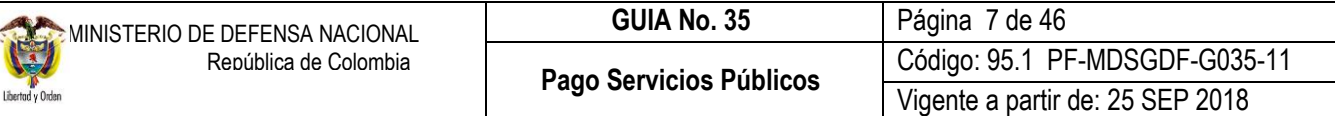

*NOTA 1: cuando se trate de consignaciones de recursos Nación CSF, se debe tener en cuenta las indicaciones establecidas en el numeral 3.1 "Consignaciones Banco de la República" de la Guía Financiera No. 27 "Consignaciones a Cuentas de la Dirección General de Crédito Público y del Tesoro Nacional".*

**3.2** Una vez asignado o generado el Documento de Recaudo por Clasificar se debe realizar la clasificación del ingreso, teniendo en cuenta los siguientes rubro-conceptos:

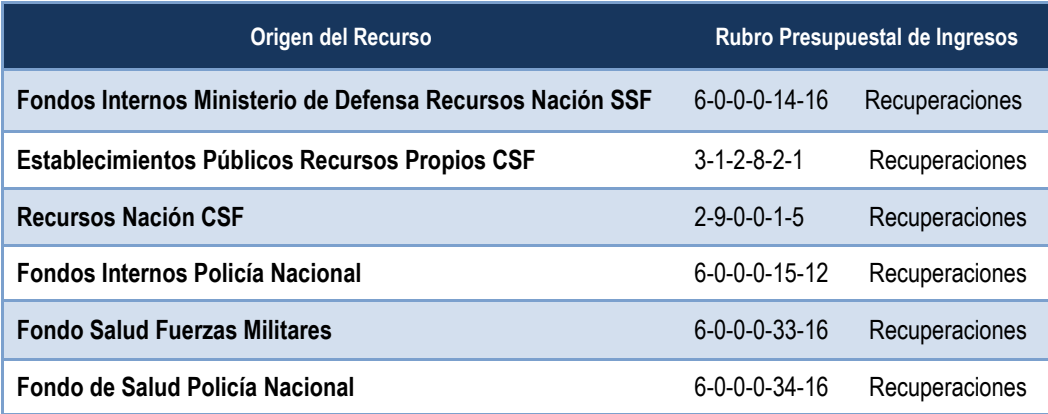

*NOTA 2: lo anterior con el fin de reflejar las gestiones adelantadas por parte de la Unidad Ejecutora para la recuperación de los recursos y facilitar la conciliación de los saldos con las empresas prestadoras de servicios públicos.* 

*NOTA 3: es importante que al realizar recuperaciones por intereses de mora efectivamente pagados a las empresas de servicios públicos domiciliarios, se realice la clasificación de ingresos de acuerdo a los rubros enunciados y que NO se apliquen a reintegros presupuestales a las cadenas presupuestales con las que se efectuó el pago en el aplicativo SIIF Nación, ya que dicha operación reflejaría una modificación de la información exógena y de operaciones recíprocas que no corresponde con la realidad.*

**4)** En consideración a lo expuesto mediante concepto jurídico radicado No. 1852 del 15 de noviembre de 2007 del Consejo de Estado – Sala de Consulta y Servicio Civil numeral IV se estipula que:

*"En el caso concreto del pago de multas, sanciones e intereses de mora entre entes de carácter público, hay que determinar si ellos se produjeron por la conducta dolosa, ineficiente, ineficaz o inoportuna o por una omisión imputable a un gestor fiscal. Si es así se concluye que surge para el ente que hace la erogación un gasto injustificado que se origina en un incumplimiento de las funciones del gestor fiscal. Es claro entonces, que dicho gasto implica una disminución o merma de los recursos asignados a la entidad u organismo, por el cual debe responder el gestor fiscal.*

*No sobra enfatizar en este punto, que la Constitución y el régimen de control fiscal vigente no consagran la responsabilidad fiscal objetiva de los servidores públicos, de manera que para que ella se pueda declarar, se requiere, en todo caso, que en el proceso de responsabilidad fiscal que se adelante se pruebe fehacientemente la existencia de los tres elementos que la integran, vale decir, el daño patrimonial, representado en este caso, por el* 

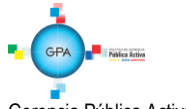

*monto de los recursos que la entidad u organismo tuvo que pagar por concepto de multas, sanciones o intereses de mora, "la conducta dolosa o gravemente culposa" del servidor y el nexo causal entre los dos anteriores".*

Ahora bien, teniendo en cuenta lo contemplado anteriormente, las Unidades o Subunidades Ejecutoras, **deberán realizar los pagos de servicios públicos en forma prioritaria y oportuna con el fin de no generar pagos con cargo a intereses de mora** ya que de lo contario se deberá iniciar una investigación disciplinaria al funcionario responsable de la generación del pago inoportuno e informar a la Dirección de Finanzas del MDN las acciones efectuadas para la recuperación de dichos recursos.

Por otra parte, el Nivel Central de cada Unidad Ejecutora deberá llevar el respectivo seguimiento de sus Subunidades a fin de garantizar el pago oportuno de los servicios públicos, de modo que la Dirección de Finanzas del MDN al realizar las visitas de seguimiento al Nivel Central, pueda verificar los soportes que demuestren las medidas adoptadas para no presentar pagos de intereses de mora y así cumplir con la normatividad vigente.

**5)** En esta Guía Financiera se describirá el proceso de pago de los servicios públicos en el aplicativo SIIF Nación, teniendo en cuenta que se pueden presentar diferentes situaciones, las cuales se describen a continuación para que los usuarios identifiquen el proceso y puedan realizar las transacciones adecuadamente en el Sistema SIIF Nación:

### **a. Pago a empresas de servicios públicos a Beneficiario Final con instrucciones adicionales de pago.**

Teniendo en cuenta que algunas empresas de servicios públicos tienen convenios con bancos comerciales para recibir la información detallada del pago de las facturas de servicios públicos de forma automática y procesar directamente dicha información en sus sistemas, el Sistema SIIF Nación tiene definida una funcionalidad que permite a las Unidades o Subunidades Ejecutoras realizar los pagos de dichas facturas directamente al beneficiario final siempre y cuando el giro de recursos sea realizado por la Dirección General de Crédito Público y del Tesoro Nacional DGCPTN.

Con el fin de realizar la gestión en el Sistema SIIF Nación, es necesario que se genere una orden de pago presupuestal por cada una de las empresas de servicios públicos y por cada servicio que presten, es decir cuando una empresa de servicios públicos brinda dos (2) o más servicios como es el caso de telefonía fija y móvil o acueducto y alcantarillado y aseo y se requiere efectuar el pago, se deben registrar las órdenes de pago a beneficiario final de forma independiente por cada servicio público y en la cuenta bancaria correspondiente al servicio prestado.

De no ser así, la empresa aplicará la totalidad del pago efectuado al tipo de servicio al que corresponda la cuenta bancaria donde fueron abonados los recursos generando un saldo a favor por este concepto, mientras que **el otro servicio quedará presentando mora en el pago**.

Posteriormente se debe vincular a cada orden de pago la información de la(s) referencia(s) de pago que se encuentra contenida en las facturas, siendo posible efectuar la cancelación de múltiples facturas con una sola orden de pago presupuestal siempre y cuando corresponda al mismo servicio.

Las empresas de servicios públicos cuyas facturas pueden ser canceladas con código de referencia a través del Sistema SIIF Nación son:

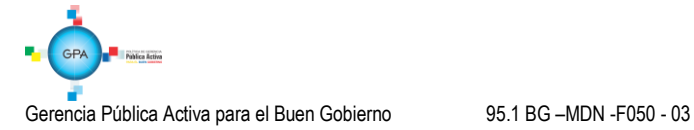

# **A. TELEFONÍA FIJA:**

Libertod v Order

- o UNE EPM Bogotá S.A.
- o Colombia Telecomunicaciones S.A ESP (Fijo Movistar).
- o Empresa de Teléfonos de Bogotá ETB.
- o Empresas Públicas de Medellín

# **B. TELEFONÍA MÓVIL**

- o Claro Móvil (Celular Comcel S.A.).
- o Tigo Colombia Móvil S.A ESP.
- o Colombia Telecomunicaciones S.A ESP (Móvil Movistar).

# **C. ENERGÍA**

o Codensa S.A ESP.

# **D. ACUEDUCTO Y ALCANTARILLADO**

- o Empresa de Acueducto y Alcantarillado de Bogotá.
- o Empresa de Acueducto y Alcantarillado de Villavicencio.

# **E. GAS**

o Gas Natural S.A. ESP.

### **b. Pago a empresas de servicios públicos con traslado a pagaduría y sin Instrucciones Adicionales de Pago.**

Para el pago de las demás empresas de servicios públicos que no están registradas en el literal anterior, la generación de la Orden de Pago se debe realizar con la modalidad de "Tipo Beneficiario Traslado a Pagaduría", de modo que la DGCPTN sitúe los recursos a las cuentas autorizadas de la entidad para que esta realice el pago a través del débito automático de sus cuentas.

Es de señalar, que para la finalización del pago se debe generar una orden de pago no presupuestal de acuerdo a lo establecido en la Guía Financiera Nº 14 "Generación orden de Pago no presupuestal originada en traslados a pagaduría".

#### **c. Pago de servicios públicos endosados a Fiducia.**

Las empresas prestadoras de servicios públicos que no cuenten con código de referencia para realizar pagos a beneficiario final a través del Sistema SIIF Nación, pueden autorizar que el pago de las facturas se realice a cuentas de fiducia utilizando la funcionalidad del endoso de la Orden de pago, para ello se habilitó en el Sistema SIIF Nación, el medio de pago "giro", esto con el objetivo de registrar los compromisos presupuestales a nombre de la empresa de servicios públicos y poder realizar el pago directamente a la fiducia sin utilizar el "Traslado a Pagaduría".

Para estos casos donde el compromiso queda con medio de pago "Giro", la Orden de Pago a Beneficiario Final también queda con medio de pago "Giro". Una vez generada la orden de pago se realiza el endoso (ver al respecto la Guía Financiera No. 37 "Endoso de Orden de Pago").

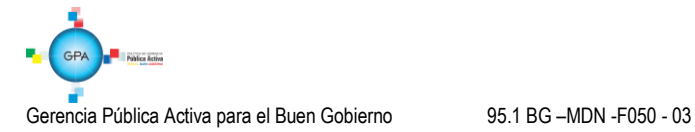

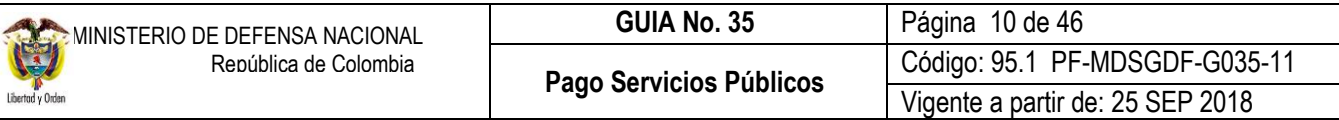

Este procedimiento no aplica para los pagos que se deban realizar a las empresas que poseen número de referencia y que actualmente se encuentran habilitadas por la Administración SIIF Nación para efectuar el pago a beneficiario final.

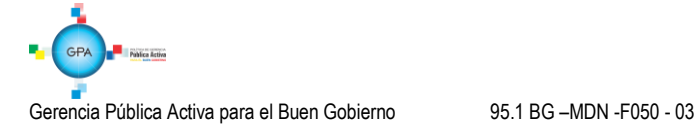

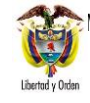

# <span id="page-10-0"></span>**2. FLUJOGRAMA**

#### **INICIO**

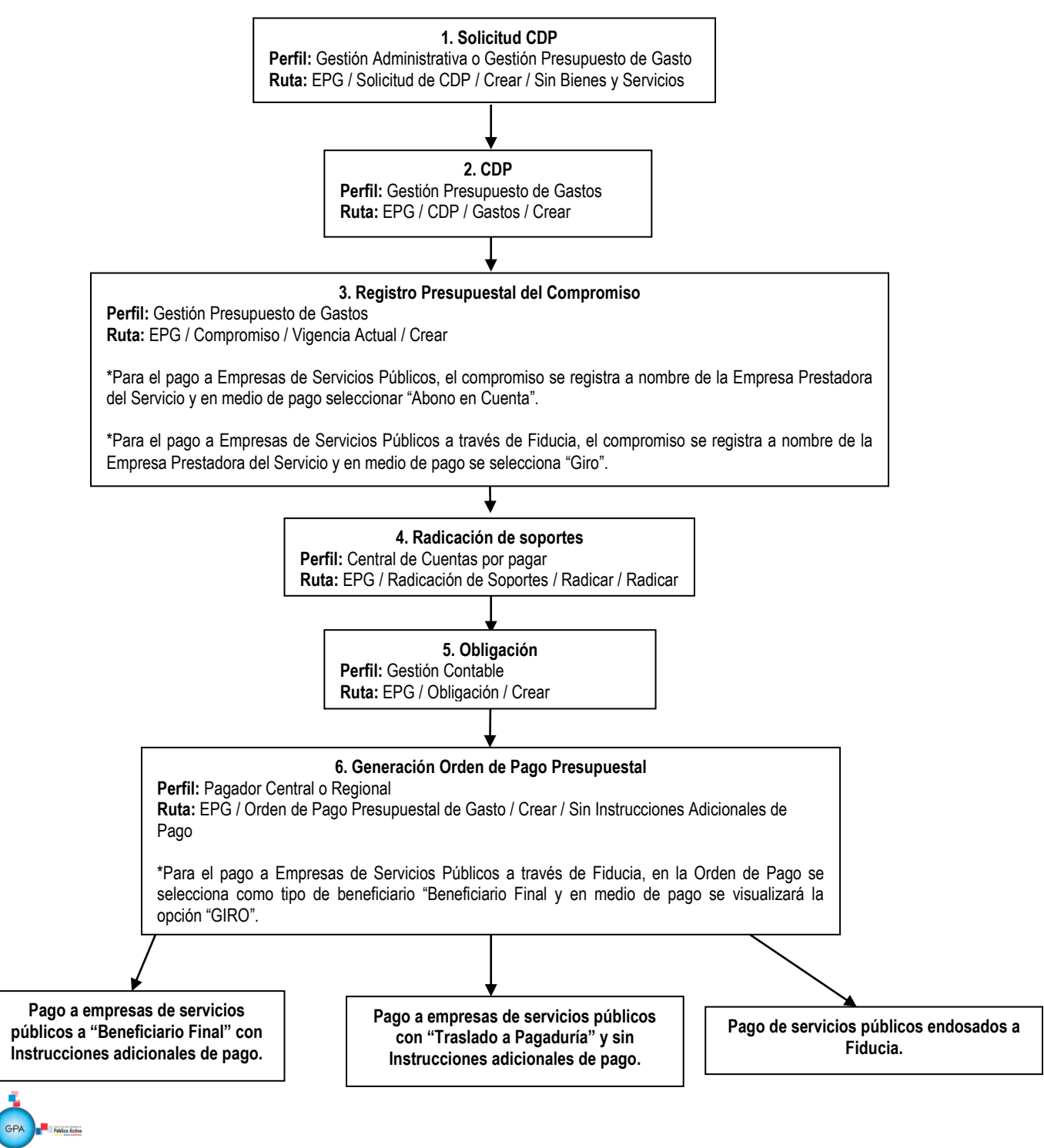

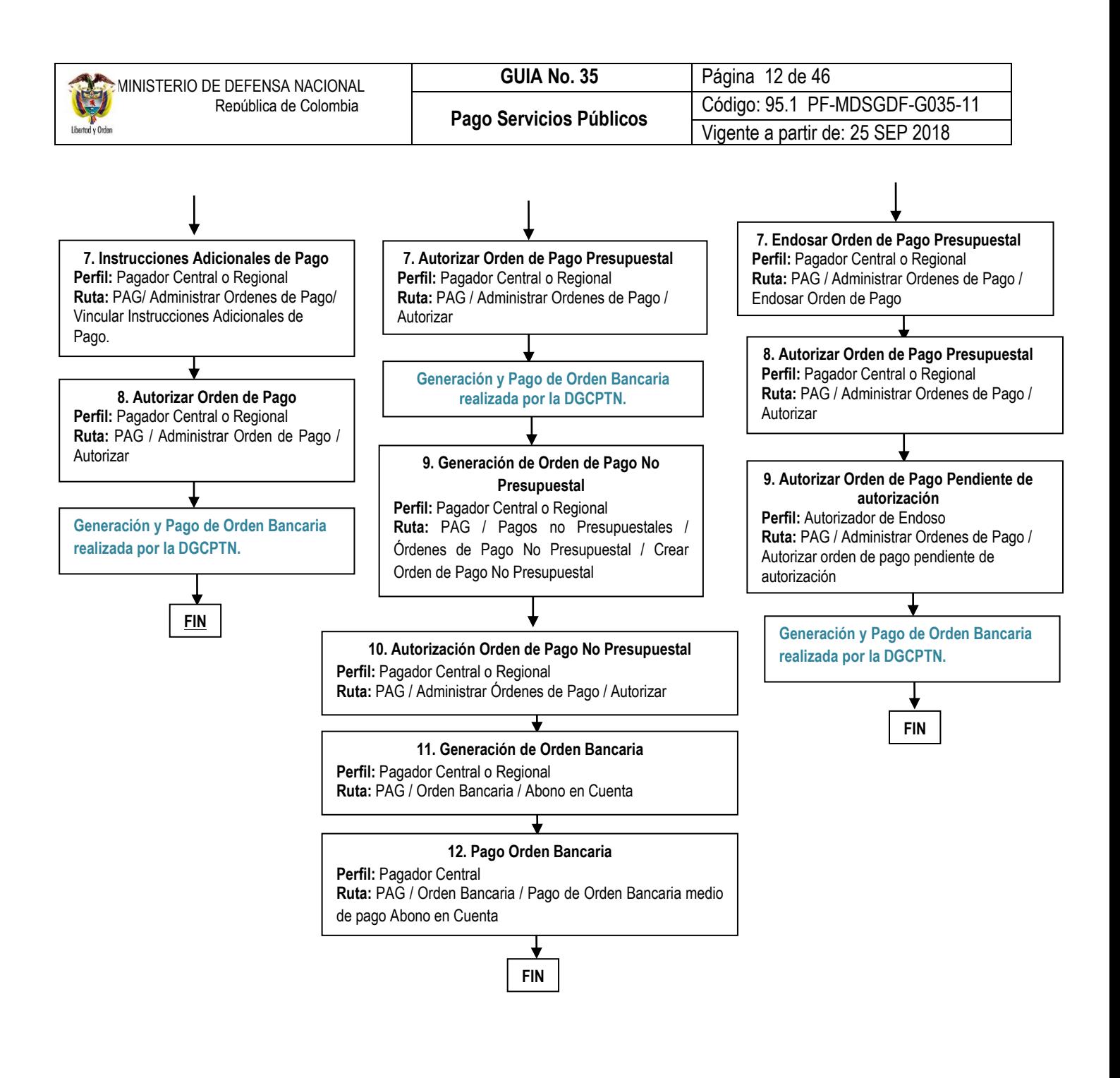

Gerencia Pública Activa para el Buen Gobierno 95.1 BG –MDN -F050 - 03

Este documento es propiedad del Ministerio de Defensa Nacional No está autorizado su reproducción total o parcial

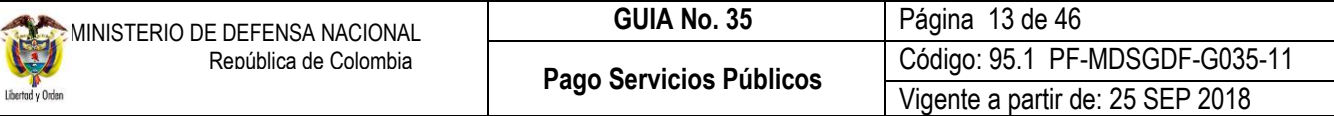

# <span id="page-12-0"></span>**3. DESARROLLO TRANSACCIONAL**

### <span id="page-12-1"></span>**3.1 Solicitud de Certificado de Disponibilidad Presupuestal**

Se debe registrar una solicitud de Certificado de Disponibilidad Presupuestal utilizando el rubro **A-2-0-4-8-XX** al máximo nivel de desagregación dependiendo del servicio público y por el valor total de la o las facturas a cancelar, aclarando que debe corresponder al mismo servicio público.

**Perfil:** Gestión Administrativa o Gestión Presupuesto de Gastos. **Ruta**: EPG / Solicitud de CDP / Crear / Sin Bienes y Servicios.

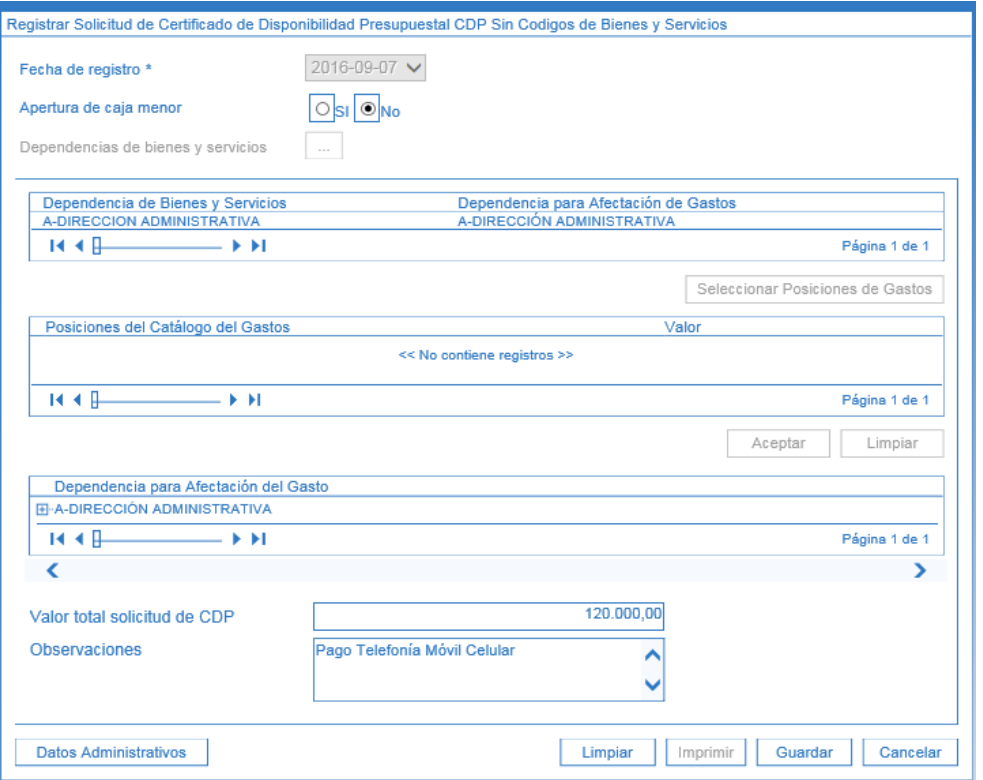

Sobre la anterior pantalla se deben diligenciar los siguientes campos:

**Fecha de registro:** el sistema automáticamente muestra la fecha en la cual se está registrando la transacción.

**Apertura de Caja Menor:** definir el valor "NO"; este campo aplica únicamente para realizar la apertura de la caja menor.

**Dependencia de Bienes y Servicios:** seleccionar la dependencia de bienes y servicios relacionada con la dependencia de afectación de gastos donde existe apropiación disponible para atender el pago del servicio público.

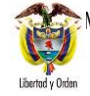

**Posiciones del Catálogo de Gastos**: seleccionar el rubro de Servicios Públicos al máximo nivel de desagregación, digitar el valor y posteriormente dar clic en el botón "Aceptar". El sistema presenta automáticamente en el campo "**Valor Total Solicitud de CDP**" el equivalente a la sumatoria de los valores registrados para las Posiciones de Gasto.

**Observaciones:** incluir la justificación de la expedición de la Solicitud del CDP.

**Datos Administrativos:** registrar el documento soporte. El sistema validará que la fecha del documento soporte sea anterior o igual a la fecha de registro de la solicitud.

Una vez diligenciados todos los campos hacer clic en el botón "Guardar". El sistema presenta el número consecutivo de la solicitud quedando ésta en estado "Generada".

### <span id="page-13-0"></span>**3.2 Certificado de Disponibilidad Presupuestal**

Registrar un Certificado de Disponibilidad Presupuestal seleccionando el rubro al máximo nivel de desagregación según el tipo de servicio público que se está cancelando.

**Perfil**: Gestión Presupuesto de Gastos **Ruta:** EPG / CDP / Gastos / Crear.

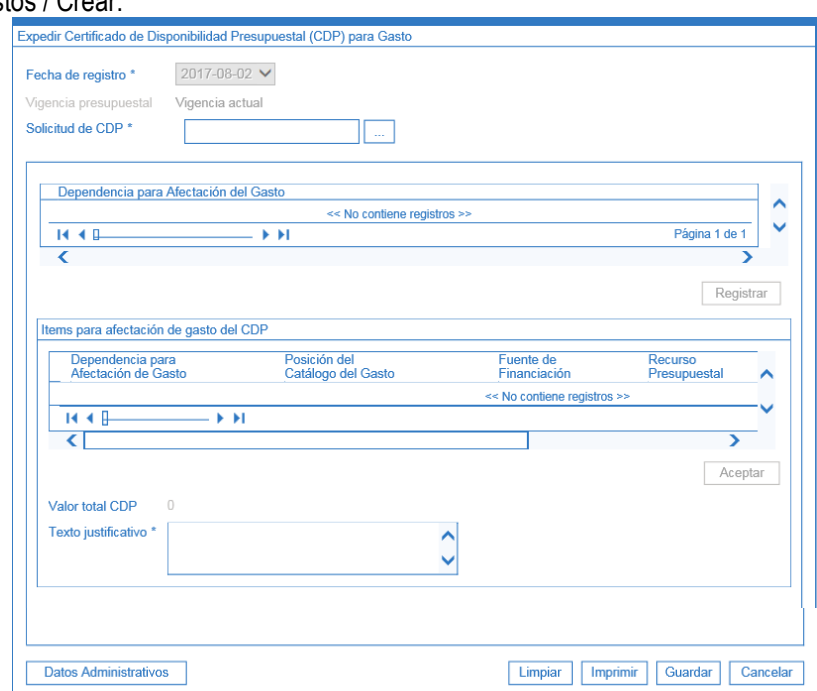

Sobre la anterior pantalla se debe diligenciar los siguientes campos:

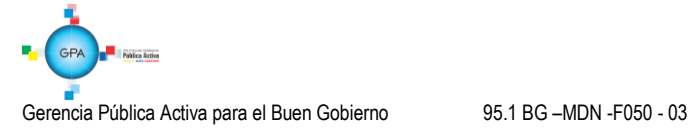

**Fecha de registro:** se presenta automáticamente la fecha del Sistema.

**Vigencia Presupuestal:** automáticamente el sistema presenta "Vigencia Actual".

**Solicitud de CDP:** seleccione el número de la solicitud de CDP con cargo a la cual se va a registrar el CDP.

**Dependencia para Afectación del Gasto:** el sistema automáticamente presenta la dependencia y la posición de gasto vinculada a la solicitud de CDP. Seleccionar el "ítem para afectación del gasto" que se requiere utilizar y hacer clic en el botón "Registrar".

**Ítems para afectación de gasto del CDP:** registrar el valor en "Pesos colombianos" para la posición presupuestal. Este valor debe ser igual al registrado en la solicitud y no debe exceder el "Saldo de apropiación presupuestal disponible" para el "rubro de gasto" seleccionado.

El sistema presenta automáticamente en el campo "**Valor Total CDP**" la sumatoria del valor registrado en la Posición de Gasto.

**Texto justificativo:** ingrese la descripción de las facturas a pagar en forma clara y concisa. No se debe incluir en este campo código o descripción del rubro presupuestal, en atención a que dicha información se visualiza dentro del comprobante del CDP.

**Datos Administrativos:** registrar en la carpeta de datos administrativos el tipo, número y fecha del documento soporte (Solicitud de CDP), expedidor, nombre y cargo del funcionario que firma el documento soporte.

Posteriormente al hacer clic en el botón "Guardar" se presenta en forma automática el número consecutivo asignado y se almacena el documento en estado "Generado".

#### <span id="page-14-0"></span>**3.3 Registro Presupuestal del Compromiso**

**Perfil**: Gestión Presupuesto de Gastos **Ruta**: EPG / Compromiso / Vigencia Actual / Crear.

El compromiso se registra por el valor total de las facturas según el tipo de servicio público y a nombre de la empresa prestadora del servicio público, como medio de pago se debe seleccionar "Abono en Cuenta", seleccionando la cuenta bancaria que corresponda a la empresa prestadora del servicio acorde al siguiente listado:

# **A. Telefonía Fija**

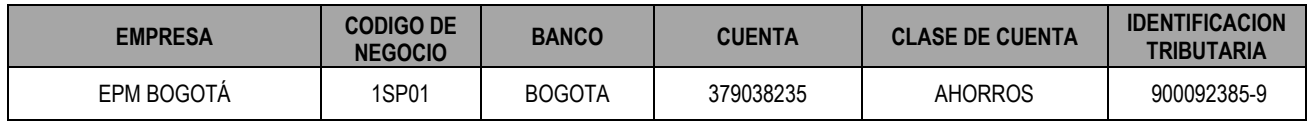

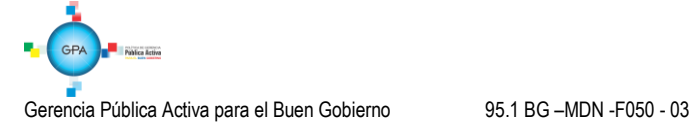

Vigente a partir de: 25 SEP 2018

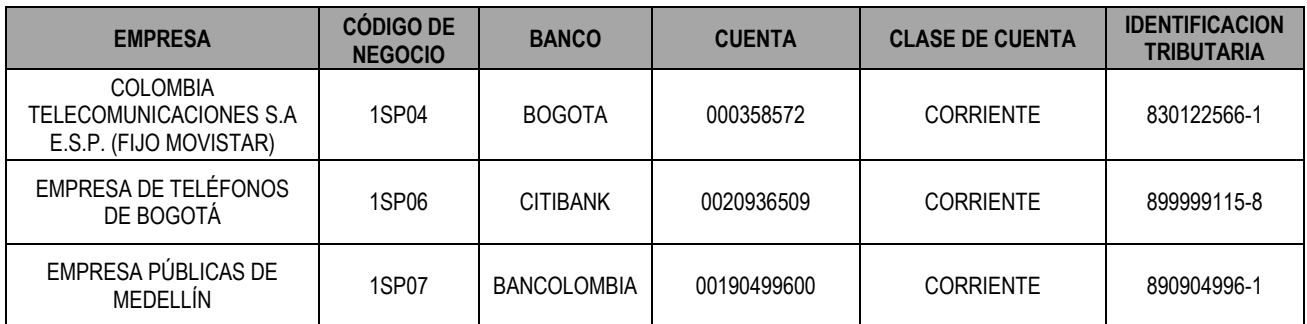

**Contacto EPM Bogotá**: [carteraune@une.com.co](mailto:carteraune@une.com.co) / [adriana.layos@une.com.co](mailto:adriana.layos@une.com.co)

# **Contacto Colombia Telecomunicaciones S.A E.S.P. - Fijo Movistar:**

Diego Fernando Ruiz Acosta – Tel. 5935399 ext. 5040 - diego.ruiz@telefonica.com Diomar Guerrero Vergel - Tel. 5935399 ext. 1321 - diomar.guerrero@telefonica.com

*NOTA 4: la referencia de pago para las facturas de Colombia Telecomunicaciones S.A ESP (Fijo Movistar) será la que aparece frente a la palabra "Para Pagos Electrónicos", número que consta de nueve (09) dígitos incluidos los ceros a la izquierda. Estos números se deben ingresar por cada factura de pago. Se debe recordar que NO se deben cargar varias facturas a una misma referencia.*

**Contacto Empresa de Teléfonos de Bogotá:** Diana Gutiérrez Martínez - Tel: 2 42 30 07 Ext. 2246 – [recaudo@etb.com.co](mailto:recaudo@etb.com.co)

*NOTA 5: el número de referencia de pago es el que aparece registrado en las facturas de voz en el campo denominado "Referencia de Pago", número que consta de catorce (14) dígitos sin guiones.* 

Para el servicio de internet la referencia de pago es el número de la factura de venta el cual se debe completar con ceros a la izquierda hasta completar catorce (14) dígitos.

# **Contacto Empresas Públicas de Medellín:**

El Buzón RecaudoEmpresarial@epm.com.co recibirá toda la información relacionada con los pagos de Servicios Públicos. En este mismo buzón pueden informar el pago que están realizando y las respectivas fechas, para verificar las transacciones en caso de presentar inconsistencias.

*NOTA 6: el número de referencia de pago que debe utilizarse para realizar los pagos de servicios públicos a beneficiario final, es el que aparece registrado en la factura en el campo denominado Referencia de Pago (numero de 11 dígitos sin guiones). Para facturas de conceptos diferentes a Servicios Públicos, el número de referencia es RI (numero de 9 dígitos sin guiones).*

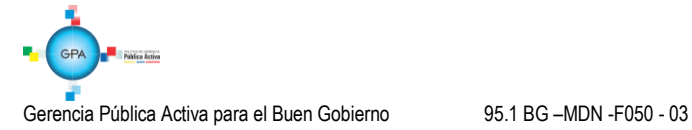

# **B. Telefonía Móvil**

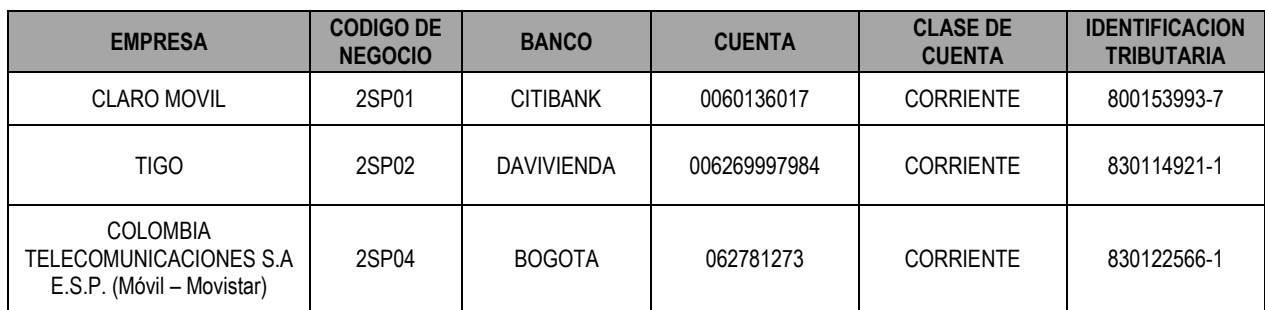

**Contacto Claro Móvil:** Eric Alfredo González Guzmán - Tel. 6169797 Ext. 3531 [egozalezg@comcel.com.co](mailto:egozalezg@comcel.com.co) **Contacto Tigo:** Alexander Romero - Tel 3303000 Ext 1338 - [luis.romero@tigo.com.co](mailto:luis.romero@tigo.com.co)

**Contacto Colombia Telecomunicaciones S.A E.S.P. (Móvil – Movistar):** Diomar Guerrero- Tel: 7 05 00 00 Ext. 78865 diomar.guerrero@telefonica.com

# **C. Energía**

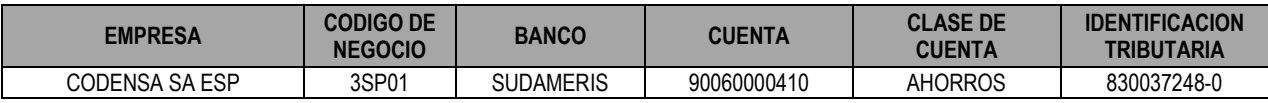

# **Contacto Codensa S.A. ESP:**

Carlos Toquica - Tel 6015416 - ctoquica@endesacolombia.com.co. Carlos Astralaga - Tel 6016224 - eastrala@endesacolombia.com.co.

*NOTA 7: los datos de referencia para el pago de energía está conformado por el número de cliente (8 dígitos) más el número de la factura (10 dígitos) sin espacios ni guiones, de requerirse para completar los 18 dígitos se deben adicionar ceros a la izquierda.*

# **D. Acueducto y Alcantarillado de Bogotá**

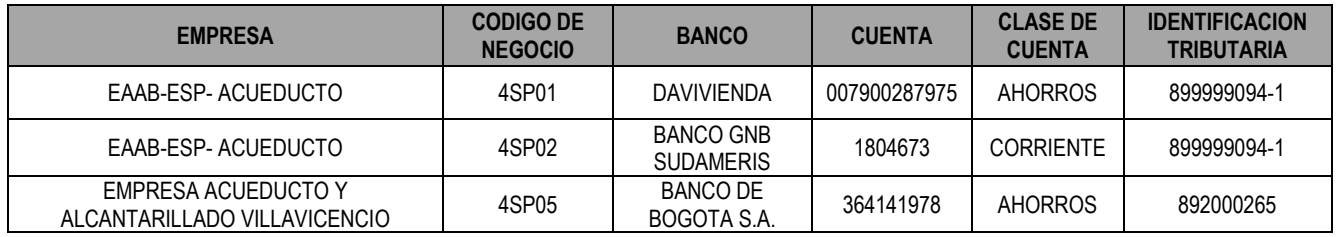

**Contacto EAAB-ESP- ACUEDUCTO:** Janeth Briceño Garcia - Tel. 3447595/96 - [jbriceno@acueducto.com.co](mailto:jbriceno@acueducto.com.co)

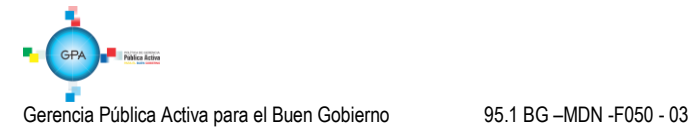

En el momento de realizar el pago por el Sistema SIIF Nación, se debe enviar copia del reporte del pago al correo [tesorería@acueducto.com.co,](mailto:tesorería@acueducto.com.co) en donde se especifique lo siguiente:

- o Nombre y Nit de la Unidad o Subunidad que efectúa el pago.
- o Fecha de pago.
- o Valor del pago.
- o Número de referencia de pago.
- o Número de la cuenta contrato.
- o Número de pagador que aparece en la factura.

# **E. Gas**

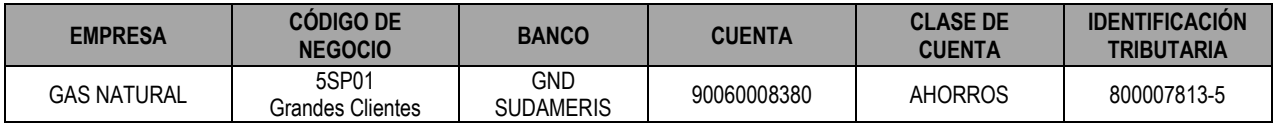

### **Contacto Gas Natural:**

Estas referencias de pago se identifican por ser en tamaño carta y la referencia siempre inicia con 9915. Los pagos realizados por el aplicativo SIIF deben ser reportados al correo [recaudoindustrial@gasnatural.com.](mailto:recaudoindustrial@gasnatural.com)

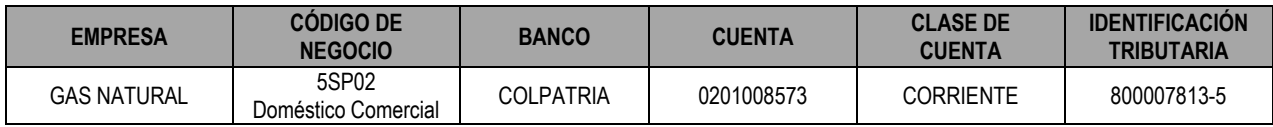

#### **Contacto**

Estas referencias de pago se identifican por ser en tamaño ½ carta.

Los pagos realizados por el aplicativo SIIF deben ser reportados al correo [recaudogasnatural@gasnatural.com](mailto:recaudogasnatural@gasnatural.com)

Es importante señalar que la Unidad o Subunidad Ejecutora no debe crear las cuentas bancarias relacionadas anteriormente en el sistema, éstas cuentas se deben **vincular**.

#### **Carpeta plan de pagos**

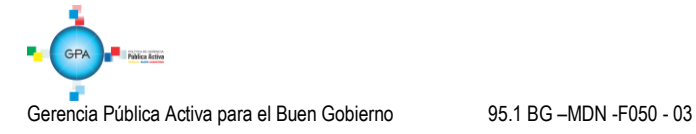

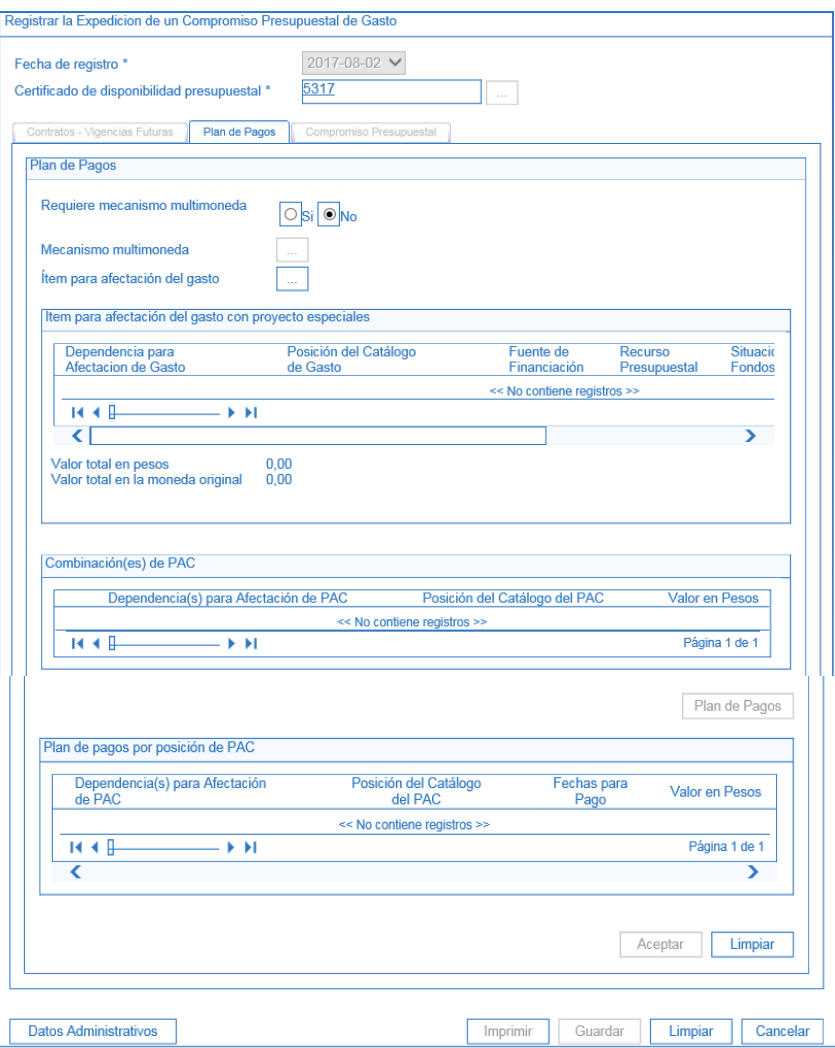

Sobre la anterior pantalla se debe tener en cuenta:

**Fecha de registro:** el sistema automáticamente define la fecha de creación del compromiso.

**Certificado de Disponibilidad Presupuestal:** registrar el número de CDP que respalda la expedición del compromiso presupuestal.

**Requiere mecanismo multimoneda:** se debe seleccionar la opción NO, teniendo en cuenta que esta opción hace referencia a pagos en moneda diferente a pesos.

**Ítem para afectación del Gasto:** seleccionar el "ítem de afectación del gasto" del CDP. Se define el valor a comprometer, valor que debe ser igual o inferior al valor registrado en el CDP.

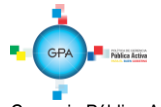

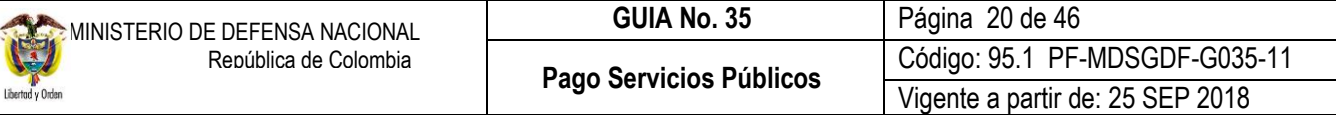

Automáticamente se presentarán las combinaciones de PAC vinculada a la posición de gastos seleccionada en el punto anterior para que sea registrado el correspondiente plan de pagos.

**Plan de pagos por posición PAC:** seleccionar la combinación de PAC y hacer clic en el botón "Plan de Pagos" para definir la "Línea de pago" del compromiso.

#### **Carpeta Compromiso Presupuestal**

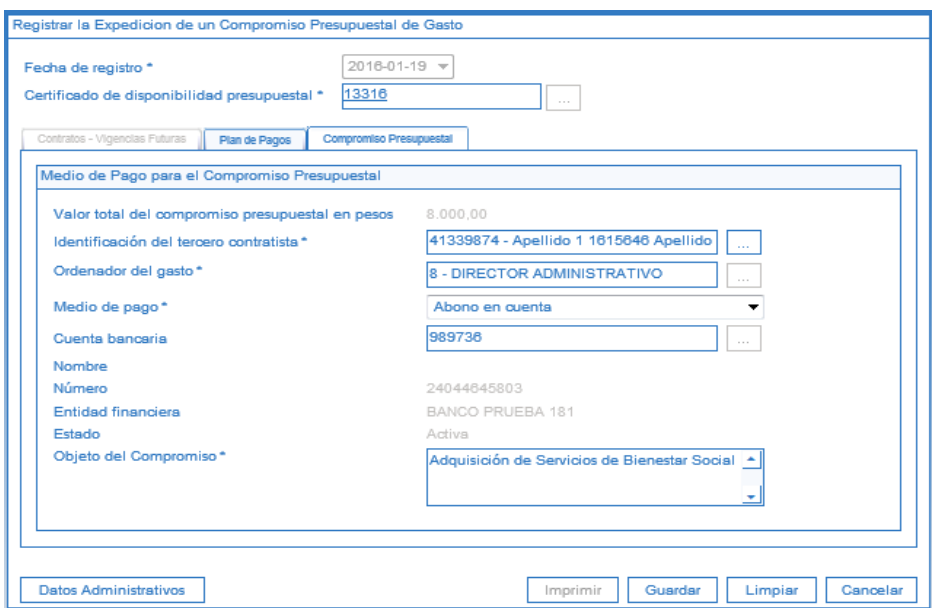

Una vez diligenciado el Plan de pagos del Compromiso, se activa la carpeta "**Compromiso Presupuestal**", en la cual se deben registrar los siguientes campos:

**Identificación del Tercero contratista:** seleccionar la empresa de servicios públicos correspondiente.

**Ordenador del Gasto:** seleccionar el nombre del Ordenador del Gasto.

**Medio de Pago:** seleccionar como medio de pago "**Abono a Cuenta**". Este medio de pago es utilizado para efectuar pagos a beneficiario final.

*NOTA 8: se debe tener en cuenta que, si el pago se realizará a una empresa de servicios públicos por intermedio de una fiducia, tanto en el compromiso como en la generación de la Orden de Pago se debe seleccionar como Identificación de Tercero Contratista a la empresa de servicios públicos y como medio pago se debe seleccionar la opción "Giro". Posteriormente al realizar el endoso de la Orden de Pago, se debe seleccionar como tercero a la fiducia y como medio de pago la opción "Abono en Cuenta" seleccionando la cuenta bancaria de la fiducia correspondiente. El tercero y la cuenta* 

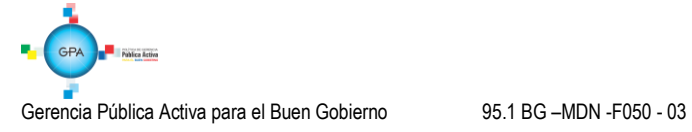

*bancaria de la fiducia deben estar creados previamente en el Sistema antes del registro del Compromiso Presupuestal de acuerdo con el paso a paso establecido en la Guía Financiera No. 4 "Creación terceros y vinculación cuentas bancarias".*

**Cuenta Bancaria:** al seleccionar el medio de pago "**abono en cuenta**", se habilita este campo que permite seleccionar la cuenta bancaria de la empresa de servicios públicos teniendo en cuenta los parámetros de selección de la cuenta bancaria correspondiente al tipo de servicio público a cancelar definidos anteriormente.

**Texto Justificativo:** registrar en forma concisa la relación de facturas a cancelar correspondiente al mismo tipo de servicio y a la misma empresa de servicios públicos.

**Datos Administrativos:** registrar en la carpeta de datos administrativos el tipo, número y fecha del documento soporte en este caso las facturas, expedidor, nombre y cargo del funcionario que firma el documento soporte. En esta carpeta el sistema trae por defecto la fecha del día en que se efectúa la operación, razón por la cual el usuario que está efectuando la operación debe colocar la fecha del acto administrativo correspondiente.

Al grabar el compromiso el sistema presentará el número consecutivo del mismo disminuyendo la apropiación presupuestal certificada.

*NOTA 9: para el pago de facturas de servicios públicos a cuentas de fiducias, el compromiso presupuestal se debe registrar a nombre de la Empresa Prestadora del Servicio y como medio de pago se debe seleccionar "GIRO", como se muestra a continuación.*

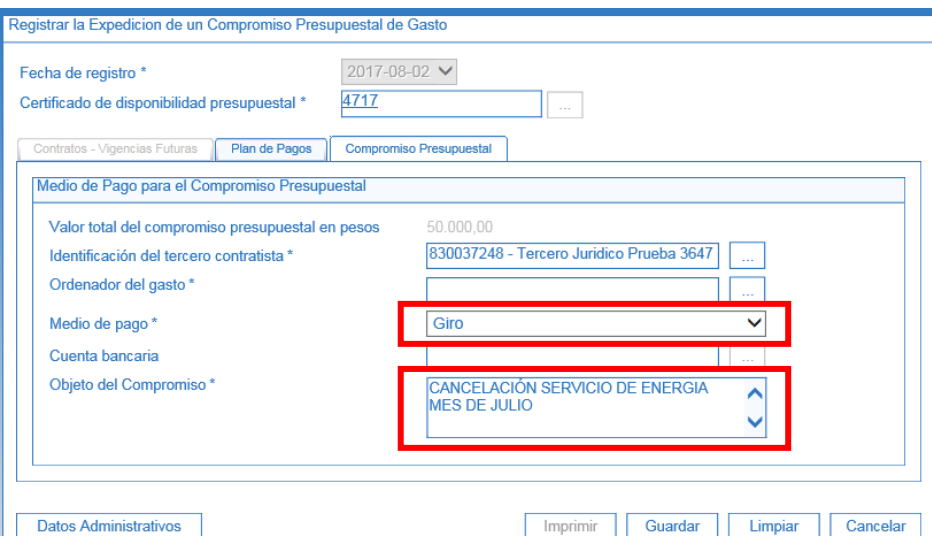

#### <span id="page-20-0"></span>**3.4 Radicación documentos soporte**

**Perfil:** Central de Cuentas **Ruta:** EPG / Radicación de Soportes / Radicar / Radicar.

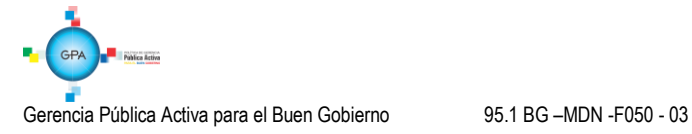

En el campo "Tipo de Cuenta por pagar" se debe seleccionar "Servicios Públicos" y Documento soporte "Factura".

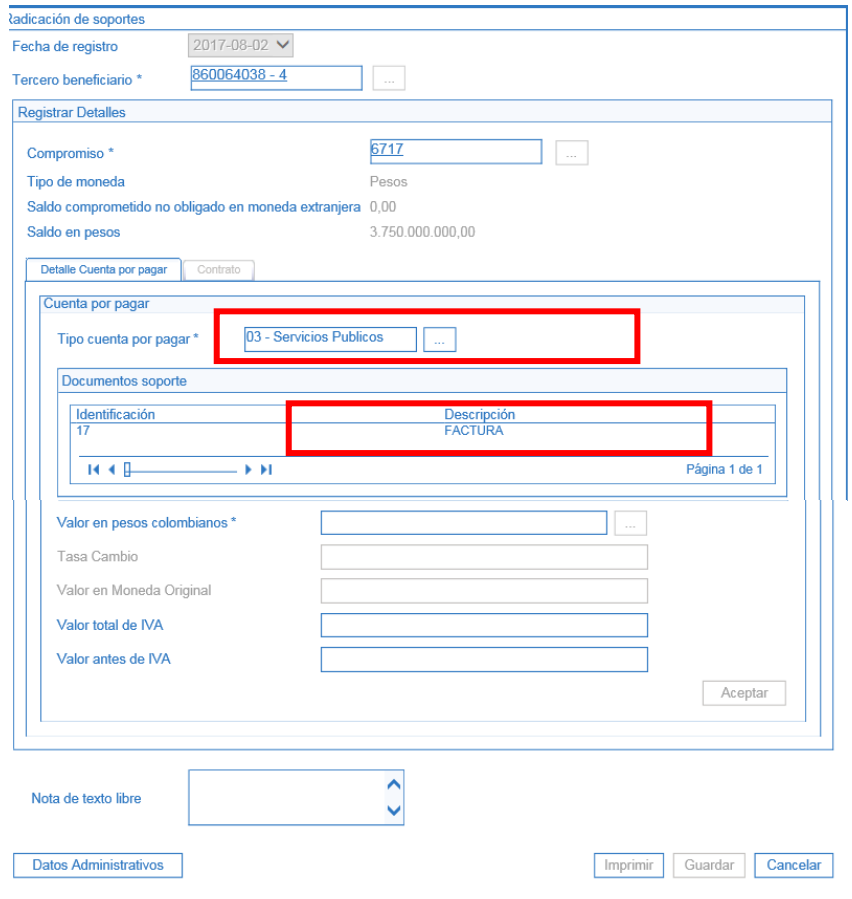

Sobre esta pantalla se deberá registrar:

**Fecha de Registro:** el sistema automáticamente presentará la fecha actual.

**Tercero Beneficiario de Pago:** seleccionar el tercero beneficiario de la radicación de soportes que se está registrando, el cual debe ser el mismo que se registró en el compromiso presupuestal.

**Compromiso:** seleccionar el "Compromiso presupuestal de gasto" con cargo al cual se realizará la radicación de soportes. Cuando el tercero seleccionado es el titular de un solo compromiso en el sistema, este consecutivo se muestra automáticamente y no requiere de selección.

**Tipo de Cuenta por Pagar:** seleccionar la opción "Servicios Públicos".

**Documentos soporte:** seleccionar la opción "Factura".

**Valor en Pesos colombianos:** registrar el valor de la radicación de soportes, el cual debe ser menor o igual al saldo "Comprometido no obligado" del compromiso asociado.

**Valor total del IVA:** registrar el valor total del IVA de la radicación de soportes. Este valor debe ser menor al valor total en "Pesos colombianos" de la Cuenta por Pagar. Si no afecta IVA se deberá digitar cero (0).

**Valor antes de IVA:** el sistema automáticamente calcula este campo.

**Nota de texto libre:** escribir el concepto por el cual se tramita el pago.

**Datos Administrativos:** registrar el documento soporte que justifica dicho pago.

Al guardar la radicación de soportes, el sistema presenta el número consecutivo del mismo.

#### <span id="page-22-0"></span>**3.5. Registro de la Obligación Presupuestal**

**Perfil**: Gestión Contable **Ruta**: EPG / Obligación / Crear.

Consultar la radicación de soportes generada en el punto anterior y gestionar la obligación correspondiente.

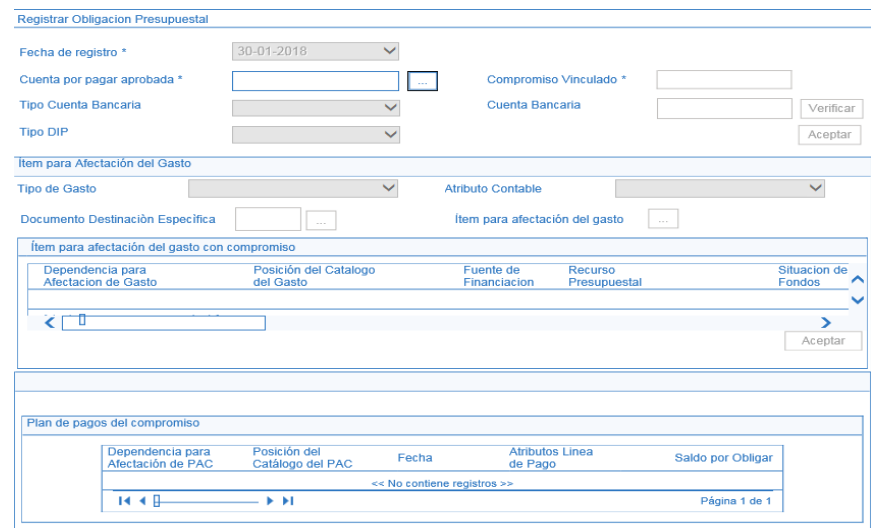

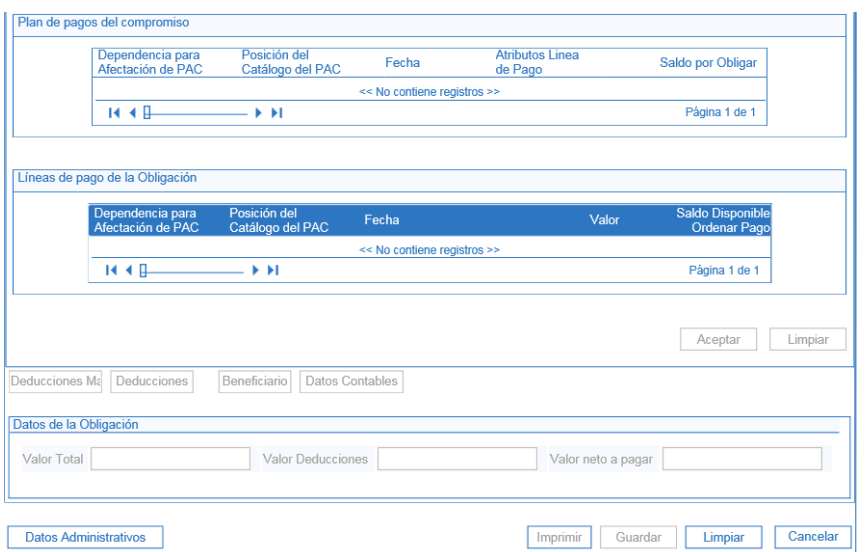

Sobre esta pantalla se deberá registrar:

**Cuenta por Pagar aprobada:** registrar el número de la radicación de soportes registrada en el punto anterior, la cual se aprueba automáticamente con la vinculación a la obligación.

**Compromiso vinculado:** el sistema presenta automáticamente el Compromiso vinculado a la radicación de soportes.

**Tipo de cuenta bancaria: si se requiere,** se relaciona si es una cuenta de ahorros, corriente o de otro tipo.

**Cuenta bancaria: si se requiere,** se digita el número de cuenta correspondiente para el pago, luego se da clic en "verificar". Si la información es correcta habilitará automáticamente las siguientes opciones de lo contrario presentará el siguiente mensaje: "El tipo y/o número de cuenta no son correctos".

**Tipo DIP:** el sistema presenta automáticamente la opción de "Servicios Públicos".

Hacer clic en el botón "Aceptar".

**Requiere DIP:** NO se debe marcar esta opción ya que sólo aplica para aquellos pagos que se realicen en moneda extranjera, a través de una cuenta de compensación.

**Tipo de gasto:** seleccionar el Tipo de Gasto 21 - Gastos de administración y operación-Generales:

Para tener claridad sobre la información contable a vincular, es importante verificar la parametrización que tiene cada posición del gasto en la tabla T-CON-007, la cual se puede consultar por la ruta CON / Parametrización / T-CON-007 Causación de gastos.

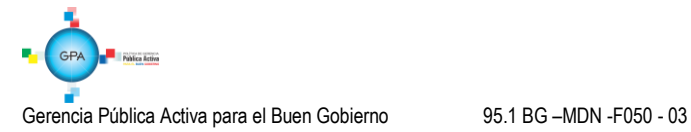

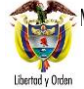

**Atributo contable:** seleccionar la opción 05-NINGUNO, teniendo en cuenta que en el momento de realizar la obligación y pago ya se ha recibido eL servicio, al seleccionar éste atributo el sistema contabilizará en el momento de guardar la obligación.

**Ítem para afectación del Gasto:** el sistema cargará de forma automática la información del rubro de gasto asociado al compromiso vinculado.

Al hacer clic en el botón "Aceptar", el sistema automáticamente activa la carpeta Plan de pagos del compromiso, al seleccionarla presenta la pantalla sobre la cual se debe seleccionar la Fecha de pago de la obligación y dar clic en el botón "Aceptar".

Automáticamente el sistema lo envía a la pantalla principal donde se puede observar en la grilla denominada "Líneas de pago de la obligación", la información registrada en la pantalla anterior.

Luego se debe dar clic en el botón "Aceptar" y el sistema activa las carpetas **"Beneficiario" y "Datos Contables"** en las cuales se deben realizar las siguientes acciones:

#### **Carpeta Beneficiario**:

Esta carpeta es de consulta y permite verificar los datos del Beneficiario y la cuenta bancaria de la Obligación que se está generando frente a los documentos físicos.

### **Carpeta Datos Contables**:

Esta carpeta permite verificar y confirmar o ajustar los datos necesarios para definir el registro contable; el sistema presenta en forma automática el atributo, el tipo de operación y el tipo de gasto, de modo que si alguna de estas condiciones no es adecuada, se puede modificar antes de seleccionar aceptar.

Al guardar la obligación presupuestal, el sistema presenta el número consecutivo del mismo.

#### <span id="page-24-0"></span>**3.5.1 Registro contable automático generado con la obligación (Transacción EPG066)**

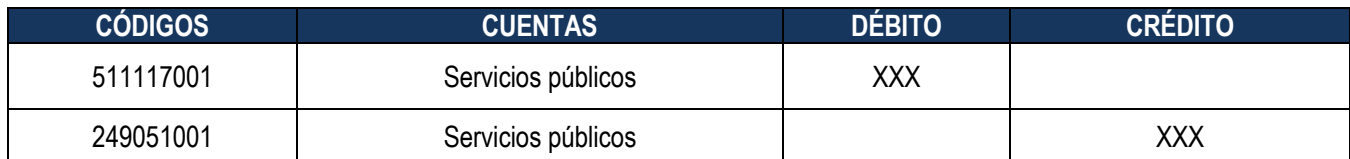

#### <span id="page-24-1"></span>**3.6. Orden de Pago Presupuestal**

**Perfil:** Pagador Central o Regional **Ruta**: EPG / Orden de Pago Presupuestal de Gasto / Crear / Sin instrucciones Adicionales de Pago.

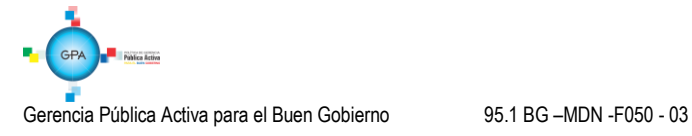

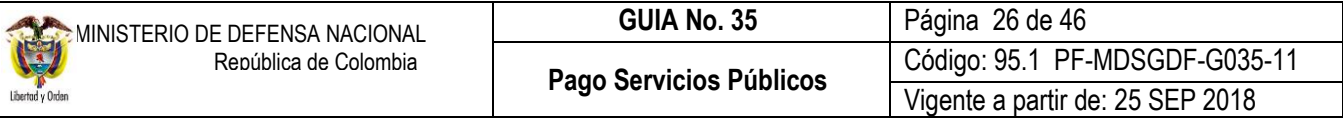

En la Orden de Pago se puede seleccionar los siguientes tipos de beneficiarios:

- o Beneficiario Final: para aquellos pagos dirigidos a las empresas prestadoras de servicios públicos que cuenten con código de referencia para realizar pagos a beneficiario final a través del Sistema SIIF Nación o cuando el pago del servicio público se realice a cuentas de fiducia.
- o Traslado a pagaduría: para aquellos pagos dirigidos a las empresas prestadoras de servicios públicos que no estén contempladas en el literal a del numeral 1 Generalidades de la presente Guía Financiera.

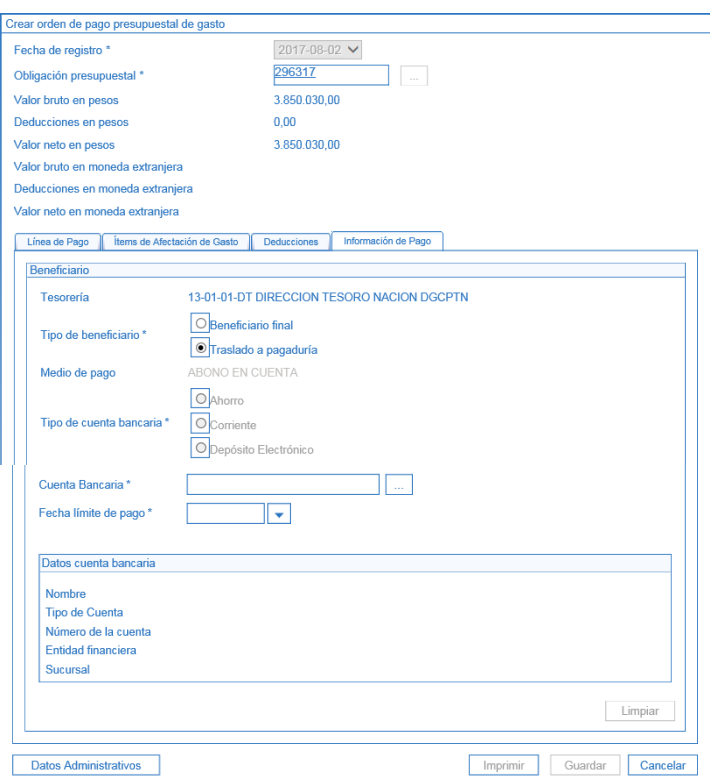

En dicha transacción se deben diligenciar los siguientes campos:

**Obligación presupuestal:** registrar el número de la "Obligación presupuestal del Gasto" con cargo a la cual se va a generar la "Orden de Pago".

El sistema activa las carpetas "**Línea de Pago**", "**Ítems de Afectación de Gasto**", "**Deducciones**" e "**Información de Pago**" en las cuales se deben realizar las siguientes acciones:

#### **Carpeta Línea de Pago:**

El sistema automáticamente muestra la línea de pago registrada en la Obligación Presupuestal.

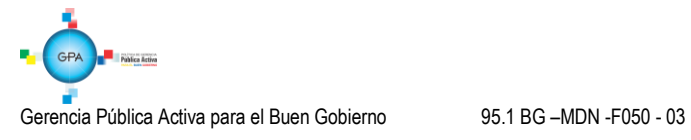

### **Carpeta Ítems de Afectación de Gasto:**

Visualizar el Ítem de Afectación de Gasto vinculado a la Obligación a partir de la cual se generará la Orden de Pago. Verificar el Valor Ordenado en Pesos para el Ítem de Afectación de Gasto.

### **Carpeta Deducciones**

Teniendo en cuenta que en el pago de Servicios Públicos no se generan deducciones, esta carpeta deberá estar vacía.

### **Carpeta Información de Pago:**

Seleccionar el Tipo de beneficiario correspondiente ya sea "Beneficiario Final o Traslado a Pagaduría".

Seleccionar el Tipo de cuenta bancaria, "Ahorro o Corriente". Aplica solo cuando el medio de pago es "Abono en cuenta".

Cuenta Bancaria: registrar el número de la cuenta bancaria del beneficiario de la Orden de Pago, la cual debe ser igual a la registrada en el Compromiso Presupuestal que soporta el proceso de pago.

*NOTA 10: en caso que se haya seleccionado como tipo de beneficiario "Traslado a Pagaduría" la cuenta bancaria debe ser seleccionada haciendo clic en el botón de búsqueda (…). Las cuentas bancarias disponibles para realizar "Traslado a Pagaduría" son las cuentas bancarias "Pagadoras" de tesorería con el atributo "Autorizada".*

Seleccionar la "Fecha límite de pago" de la Orden de Pago. La fecha debe ser superior a la fecha del sistema más dos días hábiles.

Una vez diligenciados los campos anteriores, se debe dar clic en el botón "Guardar".

*NOTA 11: para realizar el pago de las facturas a cuentas de fiducia, al momento de registrar la orden de pago presupuestal seleccionar como tipo de beneficiario "Beneficiario final" y en el campo de medio de pago se visualizará la opción "GIRO" (previa selección realizada en el compromiso), luego de generada la orden de pago se debe endosar.*

# <span id="page-26-0"></span>**3.7 Transacciones posteriores a la Generación de la Orden de Pago**

Teniendo en cuenta las diferentes situaciones que se pueden presentar en el pago de servicios públicos, a continuación se detallan cada una de las transacciones que se deben realizar en el Sistema SIIF Nación dependiendo de los siguientes criterios:

#### <span id="page-26-1"></span>**3.7.1 Pago a empresas de servicios públicos a Beneficiario Final con Instrucciones Adicionales de Pago**

Como se ha indicado anteriormente, este proceso aplica para aquellos pagos dirigidos a las empresas prestadoras de servicios públicos que cuenten con código de referencia para realizar pagos a beneficiario final a través del Sistema SIIF Nación.

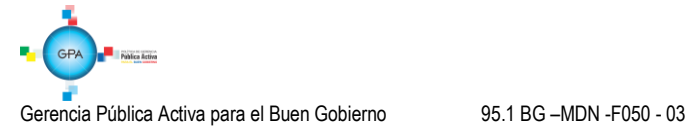

#### **Registro de las Instrucciones Adicionales de Pago**

**Perfil:** Pagador Central o Regional.

**Ruta:** PAG / Administrar Ordenes de Pago / Vincular Instrucciones Adicionales de Pago.

Se recuerda que este procedimiento se utiliza para los casos en los cuales el pago del servicio público se va a hacer directamente en la cuenta bancaria de la empresa prestadora del servicio teniendo en cuenta las empresas mencionadas en el literal a) de las Generalidades.

Con el ingreso al Sistema de Cuenta Única Nacional – SCUN, las entidades que manejen recursos Nación SSF y Propios deberán registrar las Instrucciones Adicionales de Pago.

Vale la pena recordar que para realizar ésta transacción la Orden de Pago de Servicios Públicos, debe encontrarse en estado "Generado".

El sistema muestra la siguiente pantalla:

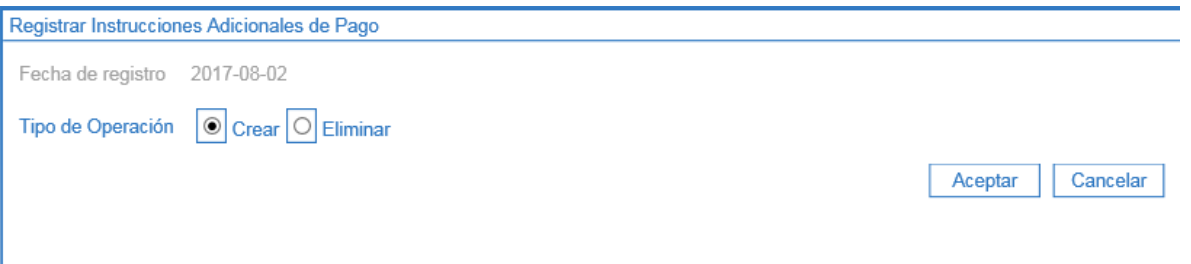

Por defecto, el aplicativo muestra como operación a realizar la opción "Crear", dar clic en el botón "Aceptar", con lo cual el sistema trae la siguiente pantalla donde se deben diligenciar los campos que se indican a continuación:

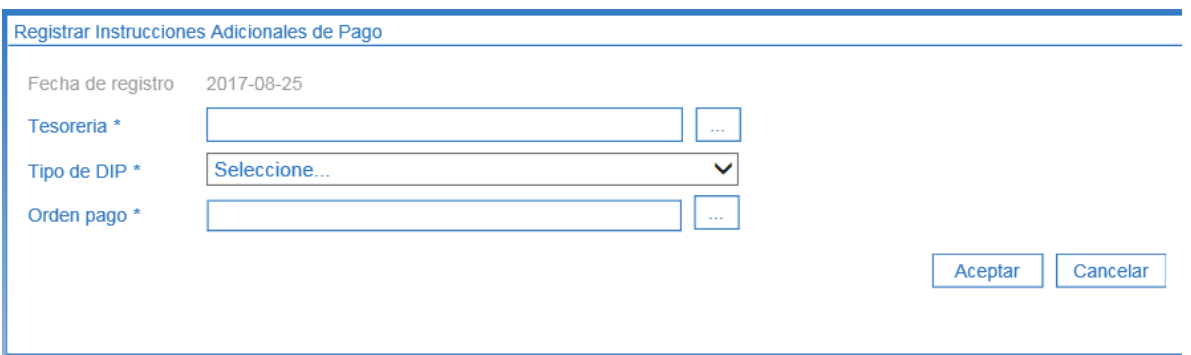

**Tesorería:** el sistema muestra para seleccionar la 13-01-01-DT Dirección General de Crédito Público y del Tesoro Nacional quien es la Tesorería que va a efectuar el pago.

**Tipo de DIP:** seleccionar "Un valor desagregado en múltiples referencias".

**Orden de Pago:** consultar y seleccionar el número de la Orden de Pago generada.

Al dar clic en el botón "Aceptar", el sistema muestra la siguiente pantalla:

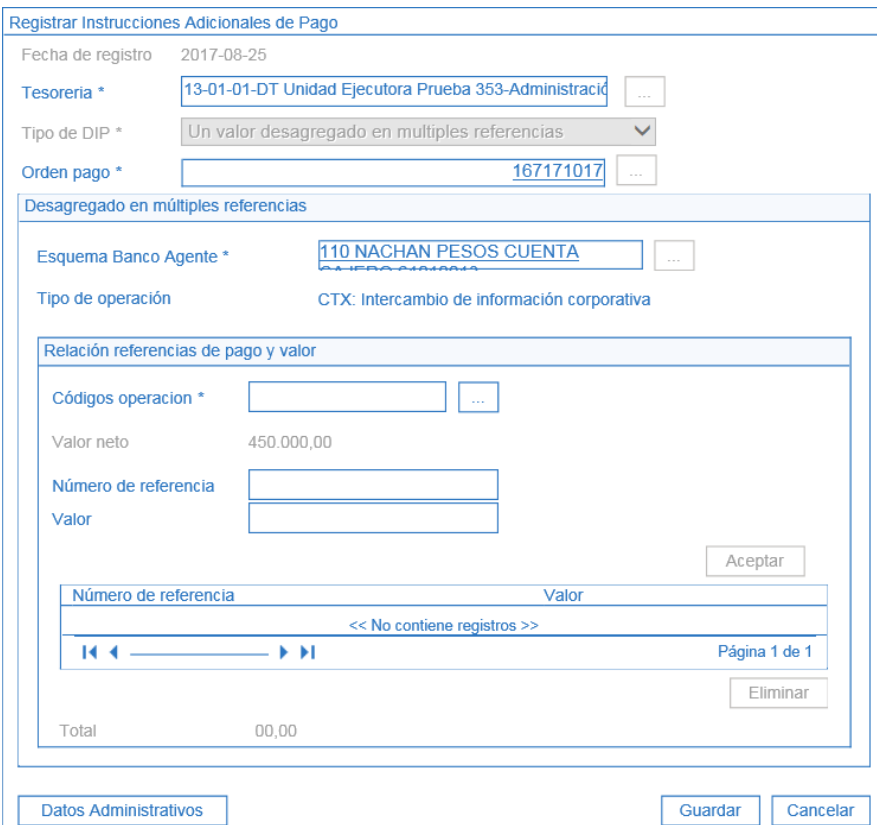

**Esquema Banco Agente:** seleccionar el banco agente que se muestra por defecto.

*NOTA 12: el esquema de banco agente hace referencia a la entidad financiera donde está creada la cuenta bancaria y de la cual saldrán los recursos para el pago al beneficiario final. Los bancos comerciales asociados a un Esquema de Banco Agente, se denominan Bancos Relacionados.* 

**Códigos Operación:** seleccionar el código de negocio vinculado a la empresa de servicios públicos beneficiaria del pago.

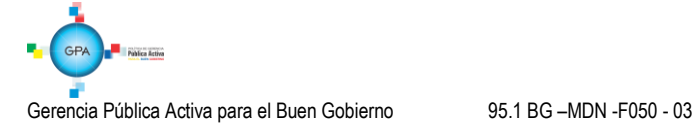

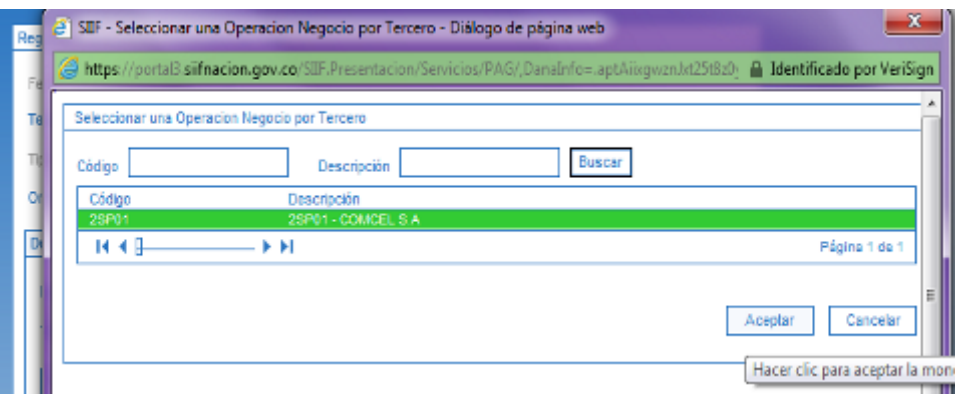

Al dar clic en el botón "Aceptar", el sistema muestra la siguiente pantalla:

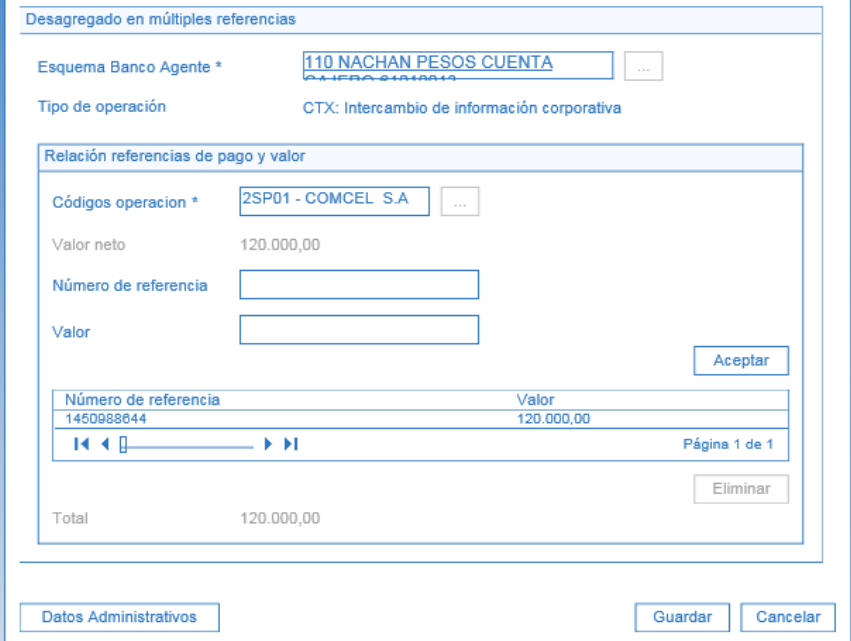

**Número de referencia**: digitar el número de referencia de cada una de las facturas a cancelar que corresponden a los números que aparecen en los campos registrados de cada factura así:

**UNE EPM BOGOTÁ:** el campo a utilizar está denominado como "referente para pago".

**TELECOM:** el campo a utilizar está denominado como "para pagos electrónicos".

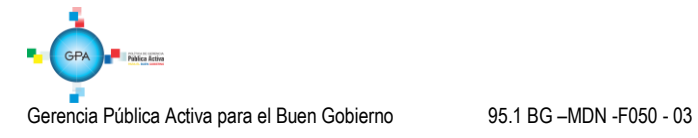

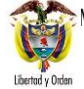

**ETB**: el campo a utilizar está denominado como "referencia de pago" para el pago de teléfono. Si se va a cancelar la factura de internet, se utiliza el campo denominado "Factura de Venta" completando con ceros a la izquierda hasta completar 14 dígitos.

**EPM**: el campo a utilizar esta denominado Referencia de Pago (numero de 11 dígitos sin guiones). Para facturas de conceptos diferentes a Servicios Públicos, el número de referencia es RI (numero de 9 dígitos sin guiones).

**CLARO:** el campo a utilizar está denominado como "referencia de Pago".

**TIGO:** el campo a utilizar está denominado como "cuenta Nº" (Nº de referencia de pago).

**MOVISTAR:** el campo a utilizar está denominado como "cuenta Nº" (Nº de referencia de pago).

**CODENSA:** el campo a utilizar está denominado como "número de cuenta" (ocho dígitos, en caso que el número de la factura presente 7 dígitos se debe completar con un cero a la izquierda) y enseguida sin espacios ni guión el número que aparece en el campo "Factura de Servicios Públicos".

**ACUEDUCTO Y ALCANTARILLADO BOGOTÁ:** el campo a utilizar está denominado como "factura de servicios públicos No." que corresponde a 10 dígitos sin ningún carácter.

**GAS NATURAL:** el campo a utilizar está denominado como "Número de cuenta / Referencia de Pago".

**Valor:** digitar el valor de la factura.

Dar clic en el botón "Aceptar" para que la información quede registrada en la parte inferior y proceder a registrar los datos de la siguiente factura (si se requiere). El sistema verifica que la sumatoria de los valores registrados sea igual al valor neto de la Orden de Pago.

Es necesario tener en cuenta que esta operación se realiza para el pago de facturas de una misma empresa de servicio público que preste el mismo servicio, por lo tanto si se deben pagar varios servicios, se debe realizar cadenas presupuestales independientes así pertenezca a la misma empresa de servicio público tal como se muestra en el numeral 3.3 "Registro Presupuestal del Compromiso" de la presente Guía Financiera.

Al dar clic en el botón "Guardar", el sistema vincula la información de las facturas a la Orden de Pago.

#### <span id="page-30-0"></span>**3.8 Autorizar Orden de Pago**

**Perfil:** Pagador Central o Regional **Ruta:** PAG / Administrar Orden de Pago / Autorizar

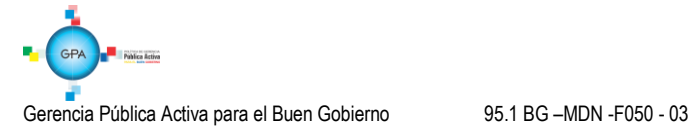

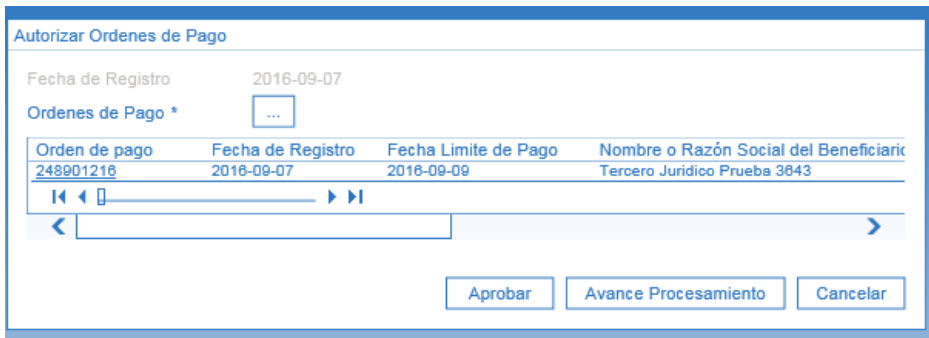

Sobre la anterior pantalla diligenciar los siguientes campos:

**Órdenes de pago**: utilizando uno o varios filtros de búsqueda el Pagador Central o Regional podrá seleccionar las Órdenes de Pago que requiere autorizar, teniendo en cuenta que el tipo de Orden de pago Presupuestal debe corresponder a "Egresos".

Una vez seleccionada la Orden de Pago que el usuario desea aprobar hacer clic en el botón "Aprobar", automáticamente el sistema generará el número consecutivo de la tarea de aprobación y cuyo resultado posteriormente debe ser consultado haciendo clic en el botón "Avance de Procesamiento".

Es de tener en cuenta que el proceso de Autorización de Órdenes de Pago es una tarea que se ejecutará una vez realizado el proceso de validación de los datos contenidos en la orden de pago. Este proceso no podrá verse de manera inmediata y deberán ser consultados como mínimo cinco minutos después de ser ejecutada la transacción.

*NOTA 13: es de aclarar, que el tesorero de una Unidad o Subunidad Ejecutora que autoriza una orden de pago presupuestal previa verificación documental, lleva implícita la responsabilidad del pago.* 

Una vez la Orden de Pago quede en estado Aprobada, la Dirección General de Crédito Público y del Tesoro Nacional – DGCPTN efectuará la generación y pago de la Orden Bancaria a cada entidad prestadora de servicios públicos.

# <span id="page-31-0"></span>**3.9 Pago a empresas de servicios públicos con "Traslado a Pagaduría" y SIN Instrucciones Adicionales de Pago**

#### <span id="page-31-1"></span>**3.9.1 Autorizar Orden de Pago Presupuestal**

**Perfil:** Pagador Central o Regional **Ruta:** PAG / Administrar Orden de Pago / Autorizar

Para realizar esta transacción se deben seguir los parámetros establecidos en el numeral 3.7.1.2 "Autorizar Orden de Pago" de la presente Guía Financiera.

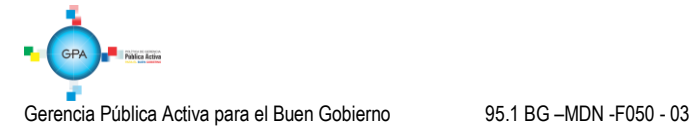

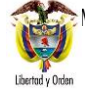

Una vez la Orden de Pago quede en estado Aprobada, la DGCPTN efectuará la generación y pago de la Orden Bancaria situando los recursos en la cuenta bancaria de Tesorería seleccionada en la transacción de "Generación de Orden de Pago Presupuestal".

### <span id="page-32-0"></span>**3.9.2 Generación de Orden de Pago No Presupuestal**

**Perfil:** Pagador Central o Regional

**Ruta:** PAG / Pagos no Presupuestales / Órdenes de Pago No Presupuestal / Crear Orden de Pago No Presupuestal

Para realizar esta transacción se deben seguir los parámetros establecidos en el numeral 3.1 "Generación Orden de Pago No Presupuestal" de la Guía Financiera No. 14 "Generación de Orden de Pago No Presupuestal originada en Traslados a Pagaduría".

# <span id="page-32-1"></span>**3.9.3 Autorización Orden de Pago No Presupuestal**

**Perfil:** Pagador Central o Regional **Ruta:** PAG / Administrar Órdenes de Pago / Autorizar

Para realizar esta transacción se deben seguir los parámetros establecidos en el numeral 3.2 "Autorización Orden de Pago No Presupuestal" de la Guía Financiera No. 14"Generación de Orden de Pago No Presupuestal originada en Traslados a Pagaduría".

# <span id="page-32-2"></span>**3.9.4 Generación de Orden Bancaria**

**Perfil:** Pagador Central o Regional **Ruta:** PAG / Orden Bancaria / Abono en Cuenta

Para realizar esta transacción se deben seguir los parámetros establecidos en el numeral 3.3 "Generación Orden Bancaria" de la Guía Financiera No. 14 "Generación de Orden de Pago No Presupuestal originada en Traslados a Pagaduría".

# <span id="page-32-3"></span>**3.9.5 Pago Orden Bancaria**

**Perfil:** Pagador Central **Ruta:** PAG / Orden Bancaria / Pago de Orden Bancaria medio de pago Abono en Cuenta

Para realizar esta transacción se deben seguir los parámetros establecidos en el numeral 3.4 "Pago Orden Bancaria" de la Guía Financiera No. 14 "Generación de Orden de Pago No Presupuestal originada en Traslados a Pagaduría".

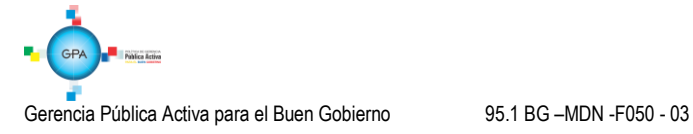

Libertod v Orden

# <span id="page-33-0"></span>**3.10 Pago de Servicios Públicos endosados a Fiducia**

Si el pago se realiza a través de una fiducia, una vez generada la Orden de Pago Presupuestal, el **Perfil** Pagador Regional y/o Central debe registrar el endoso de la Orden de Pago a nombre de la Fiducia, para lo cual se requiere previamente haber creado en el SIIF Nación la fiducia como un tercero con su respectiva cuenta bancaria y dicha cuenta debe estar en estado "Activa" (ver Guía Financiera No. 4 "Creación de terceros y vinculación de cuentas bancarias").

Uno de los ejemplos en los que aplica esta figura del endoso corresponde a las empresas de aseo de Bogotá Promoambiental Distrito S.A.S. E.S.P., Limpieza Metropolitana S.A. E.S.P., Ciudad Limpia Bogotá S.A. E.S.P., Bogotá Limpia S.A.S. E.S.P., y Área Limpia S.A. E.S.P<sup>1</sup>

En donde se registra el compromiso, la obligación y la orden de pago a nombre de cada una de la empresa prestadora del servicio se aseo, seleccionando el medio de pago "Giro". Posteriormente se endosa la orden de pago a favor del **PATRIMONIO AUTONOMOS CREDICORP CAPITAL FIDUCIARIA S.A. – FAP CONCESION ASEO BOGOTA 2018,** seleccionando el medio de pago "Abono en cuenta" y la siguiente cuenta bancaria:

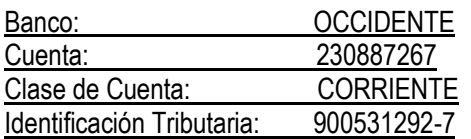

Para este caso, una vez realizado el pago se debe enviar por correo electrónico a recaudo@proceraseo.co la siguiente información:

Nombre de la entidad que realizó el pago NIT de la Entidad que realizó el pago Fecha de pago Valor pagado Número de cuenta contrato del pago (Factura de cobro) Número de pagador que aparece en la factura (si lo tiene)

#### <span id="page-33-1"></span>**3.10.1 Endosar Orden de Pago Presupuestal**

**Perfil:** Pagador Central o Regional

**Ruta:** PAG / Administrar Órdenes de Pago / Endosar Orden de pago

Para realizar esta transacción se deben seguir los parámetros establecidos en el numeral 3.1 "Definir el atributo de Endosada a una Orden de Pago Presupuestal de Gasto" de la Guía Financiera No. 37 "Endoso de Orden de Pago".

Una vez realizado el endoso, la Orden de Pago Presupuestal continúa en estado "Generada" pero con el atributo "Endosada".

 $\overline{\phantom{a}}$ <sup>1</sup> Circular Externa 035 del 6 de agosto de 2018, emitida por el Administrador del Sistema Integrado de Información Financiera SIIF Nación. "Procedimiento para el pago a las empresas prestadoras de aseo en la ciudad de Bogotá".

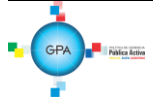

### <span id="page-34-0"></span>**3.10.2 Autorizar Orden de Pago Presupuestal**

**Perfil:** Pagador Central o Regional **Ruta:** PAG / Administrar Orden de Pago / Autorizar

Para realizar esta transacción se deben seguir los parámetros establecidos en el numeral 3.7.1.2 "Autorizar Orden de Pago" de la presente Guía Financiera.

Finalizado el proceso de autorización la Orden de pago presupuestal quedará en estado "Pendiente de autorización".

#### <span id="page-34-1"></span>**3.10.3 Autorizar Orden de Pago Pendiente de Autorización**

#### **Perfil:** Autorizador de Endoso

**Ruta:** PAG / Administrar Órdenes de Pago / Autorizar orden de pago pendiente de autorización

Para realizar esta transacción se deben seguir los parámetros establecidos en el numeral 3.3 "Autorizar una Orden de Pago con el atributo endoso en estado Pendiente de Autorización" de la Guía Financiera No. 37 "Endoso de Orden de pago".

Una vez la Orden de Pago quede en estado Aprobada, la Dirección General de Crédito Público y del Tesoro Nacional – DGCPTN efectuará la generación y pago de la Orden Bancaria a la fiducia respectiva.

#### <span id="page-34-2"></span>**3.11 Registro contable automático generado con el pago de la Orden de Pago (Transacción PAG047)**

#### <span id="page-34-3"></span>**3.11.1 Con pago a beneficiario final**

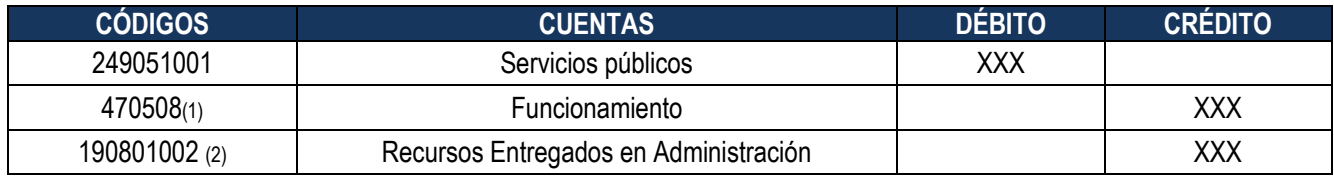

1. Cuando corresponde a recursos CSF

2. Cuando corresponde a recursos SSF

#### <span id="page-34-4"></span>**3.11.2 Con traslado a pagaduría Cadena Presupuestal CSF**

Registro automático generado con la Orden de pago presupuestal

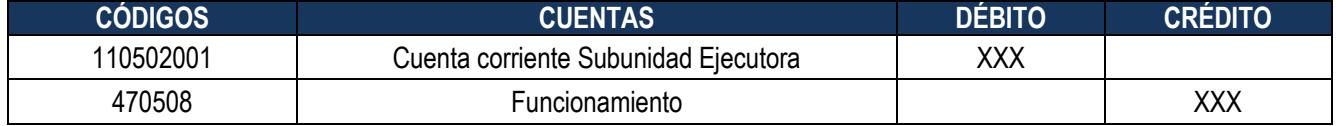

Registro automático generado con la Orden de pago no presupuestal – Transacción PAG049 (ver al respecto la Guía Financiera No. 14 "Generación Orden de Pago No Presupuestal Originada en Traslado a Pagaduría)

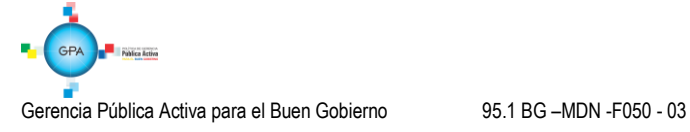

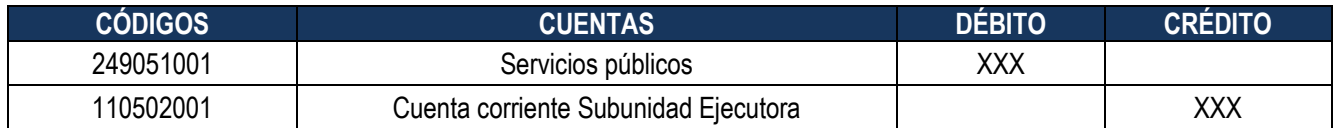

#### <span id="page-35-0"></span>**3.11.3 Con traslado a pagaduría Cadena Presupuestal SSF**

Registro automático generado con la Orden de pago presupuestal

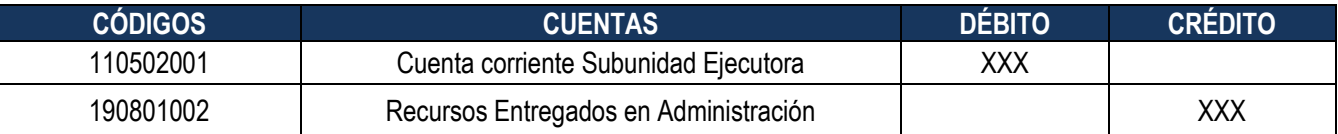

Registro automático generado con la Orden de pago no presupuestal – Transacción PAG049 (ver al respecto la Guía Financiera No. 14 "Generación Orden de Pago No Presupuestal Originada en Traslado a Pagaduría)

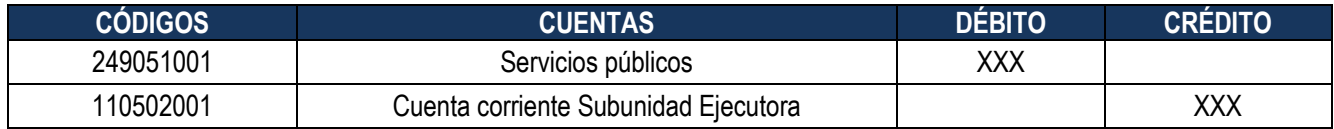

### <span id="page-35-1"></span>**4. ANÁLISIS DE REPORTES**

El módulo de egresos ofrece dos tipos de reportes básicos; el primero desde la Web de reportes, "Comprobante" en el cual se detalla cada una de las características de un documento específico generado en cualquiera de las diferentes instancias presupuestales; Solicitud de Certificado de Disponibilidad Presupuestal, Certificado de Disponibilidad Presupuestal, Compromiso, Radicación de Soportes, Obligación y Orden de Pago.

El segundo desde el módulo CEN (Centralizador), "Listado" presenta los principales datos de cualquiera de los documentos generados en la cadena presupuestal, a partir de la selección de los criterios "Filtros" que el usuario considere necesarios.

#### <span id="page-35-2"></span>**4.1 Reportes de Comprobante.**

Dado que en cada una de las instancias de la cadena presupuestal se debe imprimir el soporte físico de los registros generados en SIIF Nación y teniendo en cuenta que es necesario la firma del responsable de cada área en los documentos tramitados por la misma, la impresión de este tipo de reporte permite verificar todos los detalles del documento, para posteriormente respaldar dicha operación presupuestal con la firma del responsable o jefe de área.

#### <span id="page-35-3"></span>**4.1.1 Solicitud de Certificado de Disponibilidad Presupuestal.**

**Perfil:** Gestión Administrativa o Gestión Presupuesto de Gastos

**Ruta:** Reportes / EPG / Solicitud de CDP / Solicitud de Certificado de Disponibilidad Presupuestal – Comprobante.

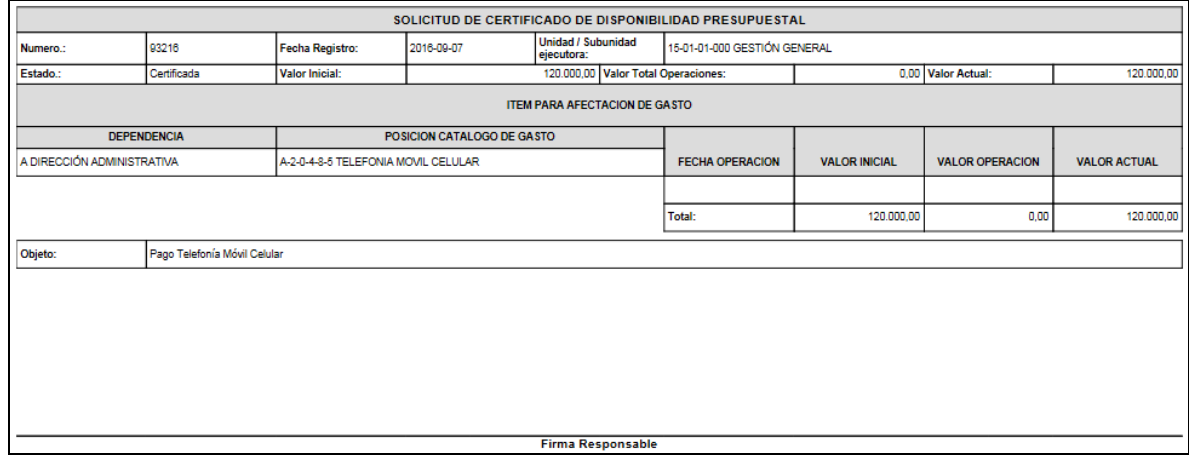

#### <span id="page-36-0"></span>**4.1.2 Certificado de Disponibilidad Presupuestal.**

**Perfil:** Gestión Presupuesto de Gastos

**Ruta:** Reportes / EPG / CDP / Certificado de Disponibilidad Presupuestal – Comprobante.

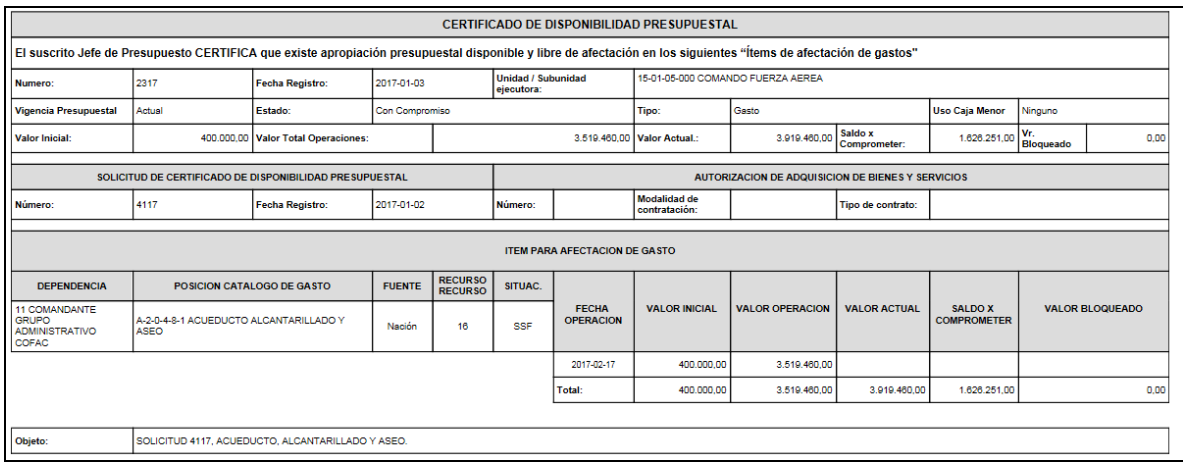

#### <span id="page-36-1"></span>**4.1.3 Compromiso Presupuestal de Gasto.**

**Perfil:** Gestión Presupuesto de Gastos

**Ruta:** Reportes / EPG / Compromiso / Compromiso Presupuestal de Gasto – Comprobante.

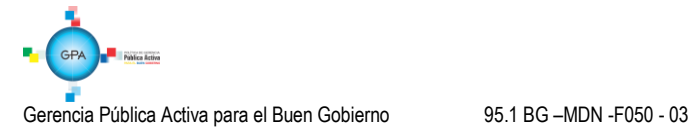

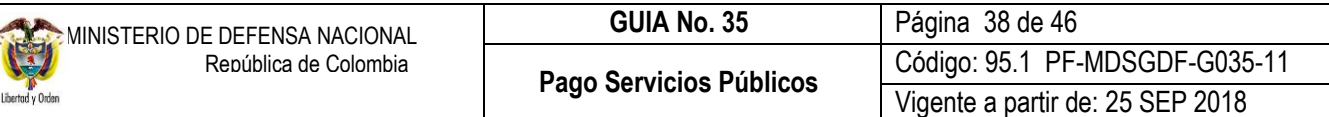

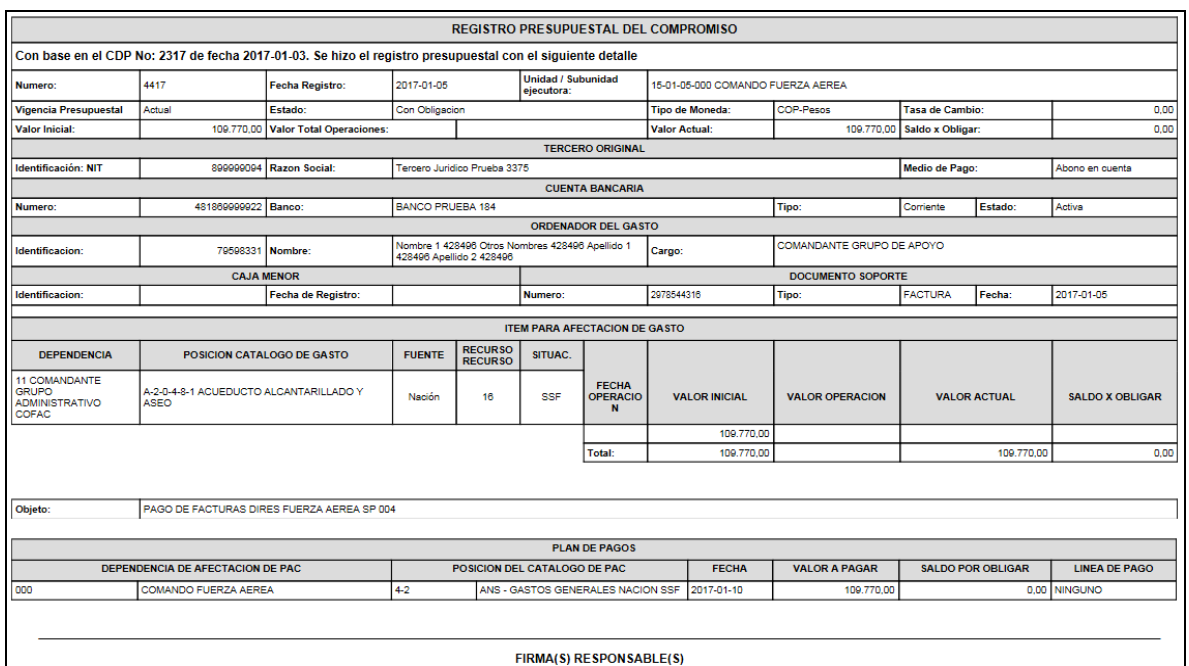

# <span id="page-37-0"></span>**4.1.4 Radicación de Soportes.**

**Perfil:** Central de Cuentas por Pagar

**Ruta:** Reportes / EPG / Cuenta por Pagar / Cuenta por Pagar – Comprobante.

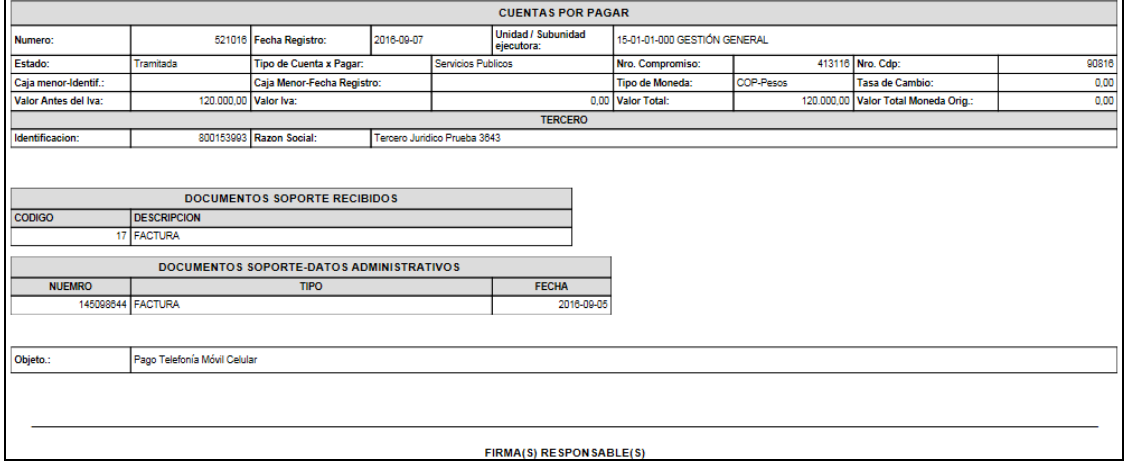

# <span id="page-37-1"></span>**4.1.5 Obligación Presupuestal.**

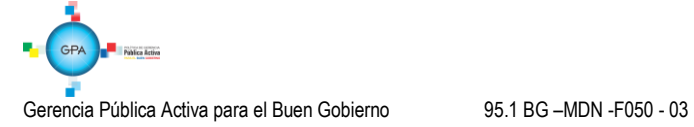

### **Perfil:** Gestión Contable

**Ruta:** Reportes / EPG / Obligación / Obligación Presupuestal – Comprobante.

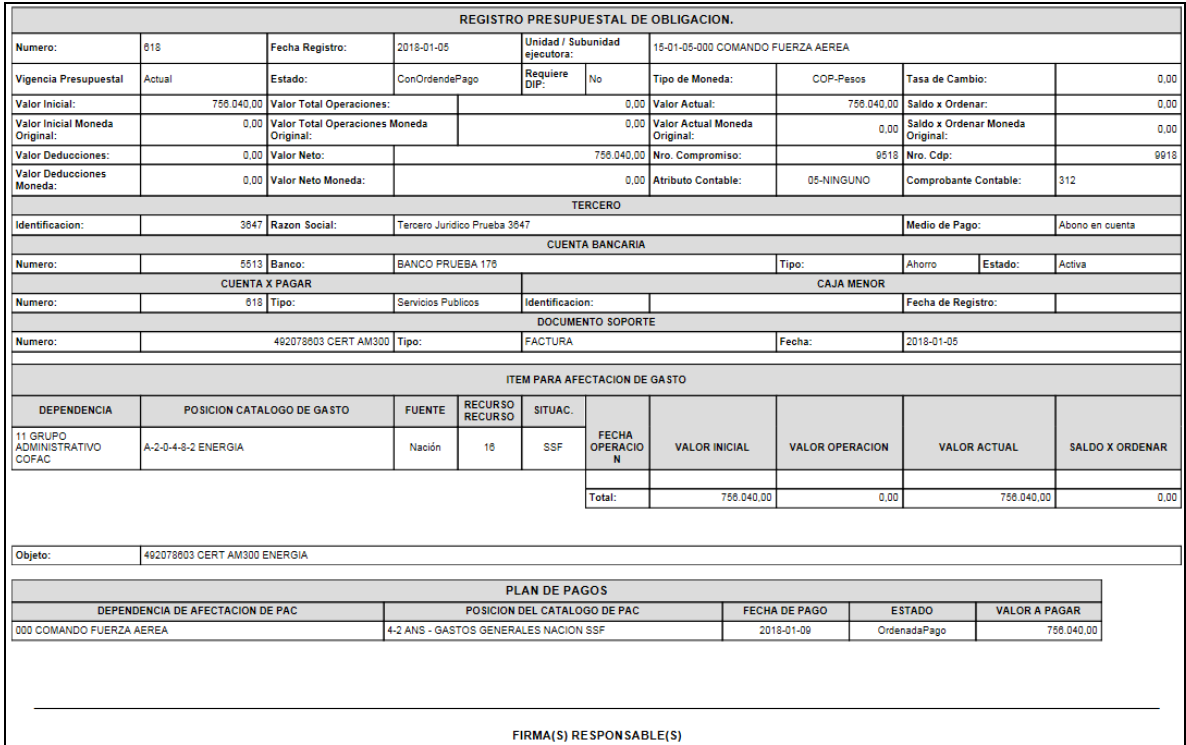

# <span id="page-38-0"></span>**4.1.6 Orden de Pago Presupuestal.**

Perfil: Pagador Central o Regional

**Ruta:** Reportes / EPG / Orden de Pago / Orden de Pago Presupuestal – Comprobante.

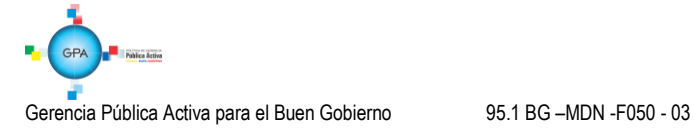

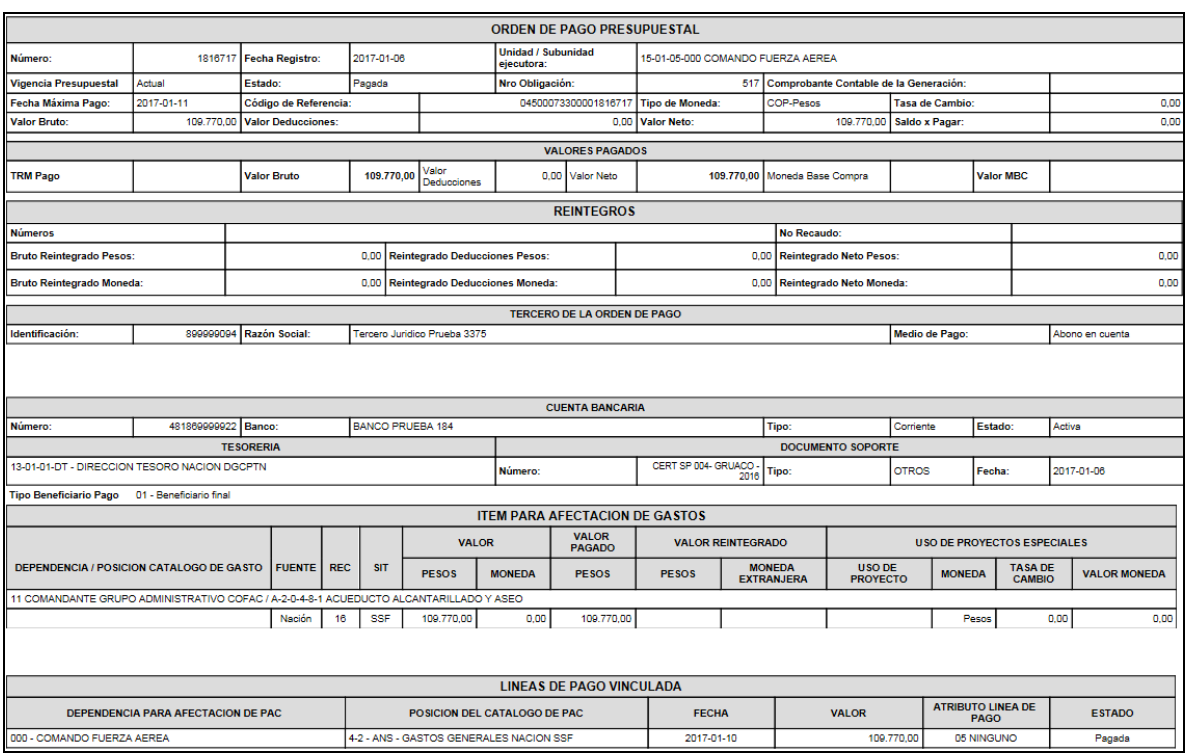

#### <span id="page-39-0"></span>**4.2 Reporte de Listados.**

Mediante este tipo de consultas el usuario puede obtener de manera agregada un listado en Excel de las operaciones realizadas en cada una de las instancias de la cadena básica de ejecución presupuestal. Para visualizarlo se ha habilitado la opción por la **Ruta:** CEN / EPG / y aquí se tiene la opción para ver el listado de: Compromisos, Obligaciones, CDP o listados de órdenes de pago.

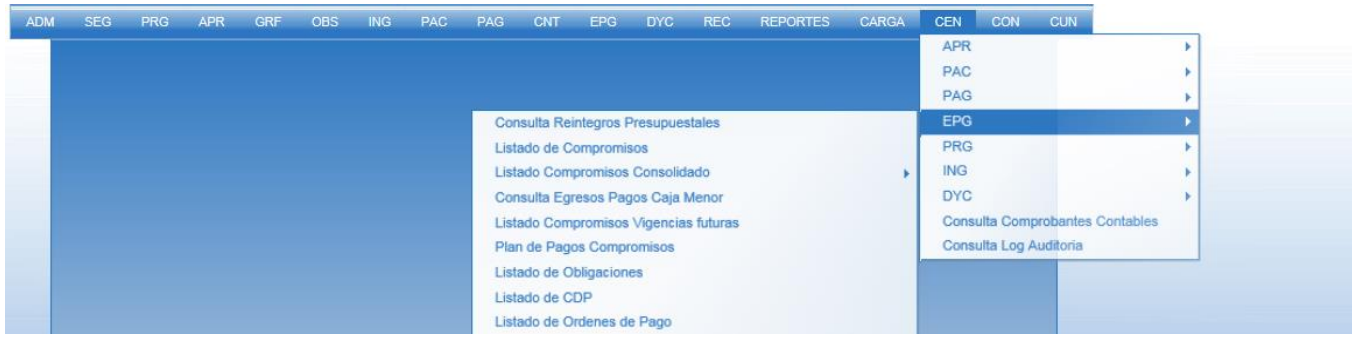

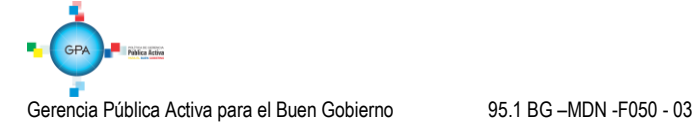

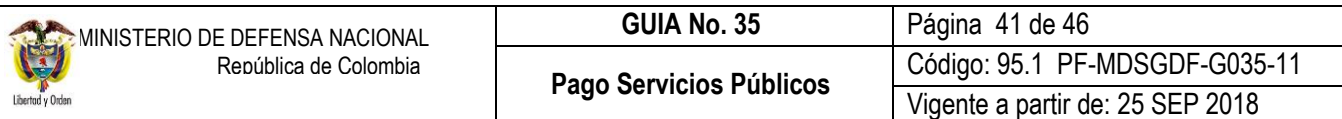

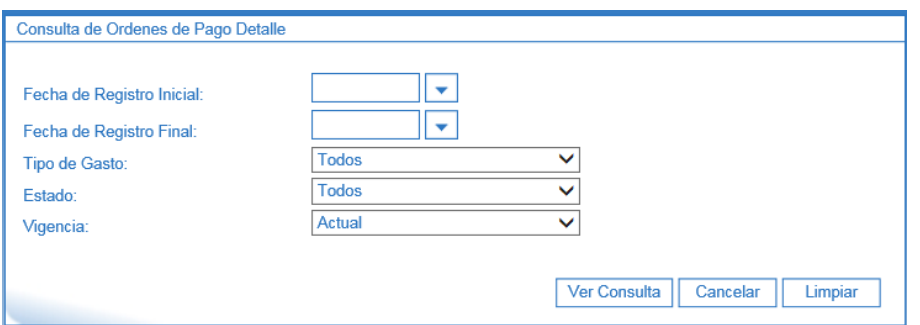

Una vez se ingresa a la ruta requerida, el sistema presenta unos filtros de búsqueda donde debe ser diligenciados por lo menos los filtros de fecha de registro Inicial y fecha de registro Final, luego se presiona el botón ver consulta, con lo cual el sistema presenta la pantalla con el listado de la información requerida.

Dentro de esta pantalla, en la parte inferior se puede filtrar seleccionando un campo, operador y un valor, luego se presiona el botón y el sistema trae la información. Si es necesario incluir un nuevo filtro, se puede ingresar información en la línea 2, e igual se selecciona un campo valor, operador y valor, para este caso se debe seleccionar el campo Y/O: la opción "Y" o la opción "O" y se presiona el botón ...

Una vez seleccionada la información, presionando el botón **independente exportar a Excel la información**.

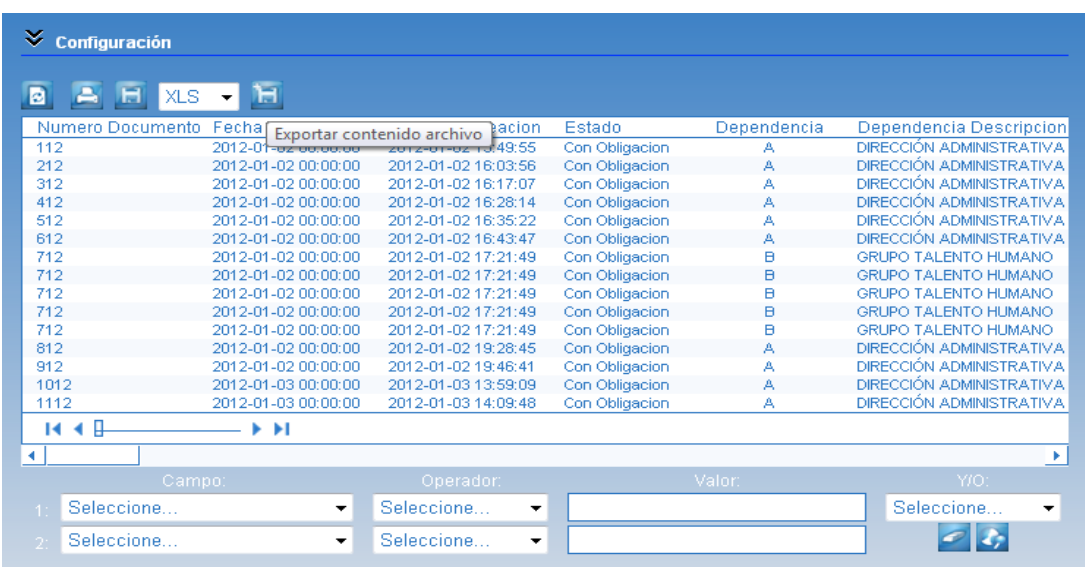

Gerencia Pública Activa para el Buen Gobierno 95.1 BG –MDN -F050 - 03

Este documento es propiedad del Ministerio de Defensa Nacional No está autorizado su reproducción total o parcial

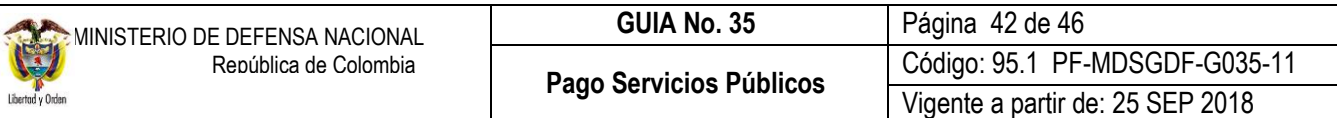

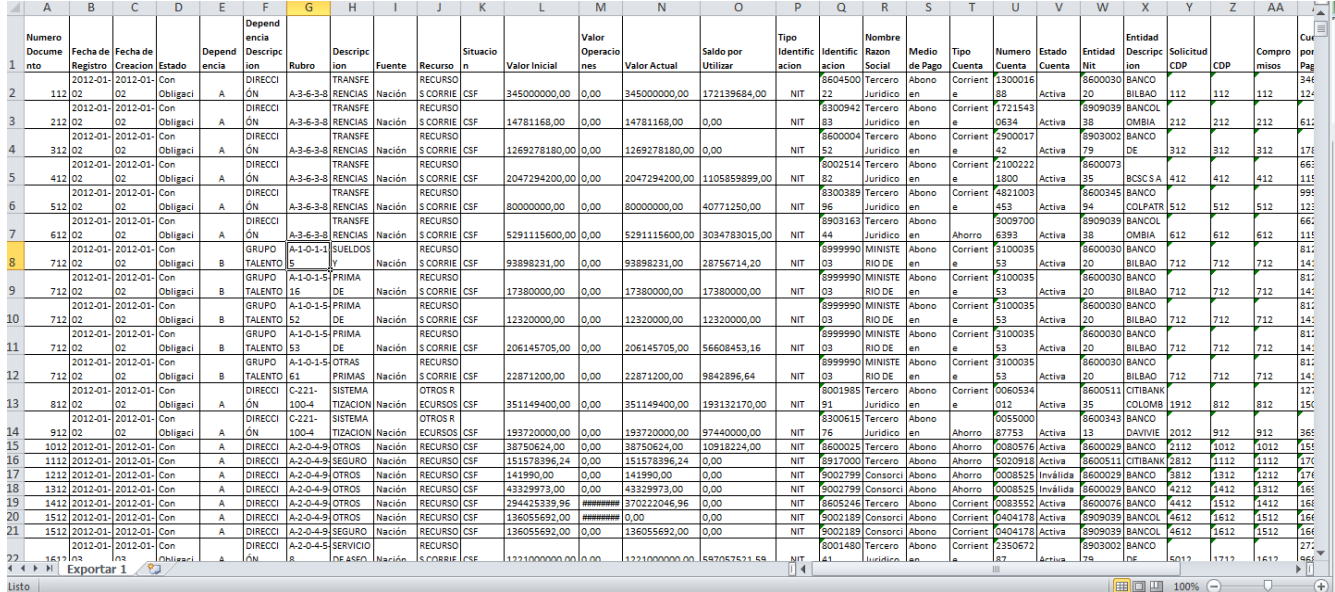

### <span id="page-41-0"></span>**4.3. Listado Compromisos Consolidado**

Esta consulta se debe realizar ingresando a la Unidad de seis (6) dígitos) y muestra de forma consolidada los compromisos presupuestales registrados por cada una de las Sub Unidades pertenecientes a la Unidad Ejecutora de conexión; esta nueva funcionalidad es muy parecida a la consulta de compromiso que esta hoy disponible, a la cual se le agregan dos columnas, una de Caja Menor, que muestra el número de caja menor contra el que se hace el compromiso y otra el número de compromiso de vigencias futuras, que muestra el compromiso de vigencias futuras contra el cual se afectó el presupuesto de la vigencia actual, a fin de que el usuario vea la trazabilidad de la información.

Así mismo permite filtrar por tipo de documento soporte registrado en los datos administrativos del compromiso.

Este reporte se encuentra por la **Ruta** CEN / EPG / Listado Compromisos Consolidado; asignado a los perfiles Gestión Presupuesto Gastos, Entidad Consulta, ESP - Control Consulta, ESP Consulta Agregados.

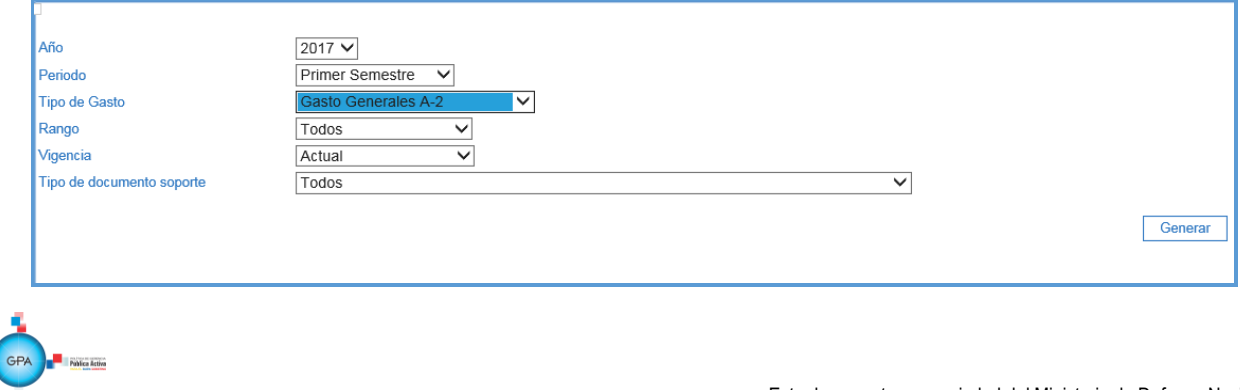

Gerencia Pública Activa para el Buen Gobierno 95.1 BG –MDN -F050 - 03

56

Este documento es propiedad del Ministerio de Defensa Nacional No está autorizado su reproducción total o parcial

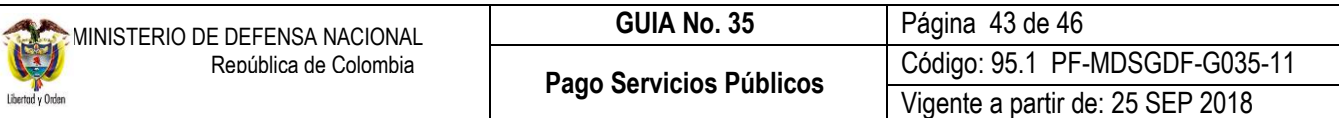

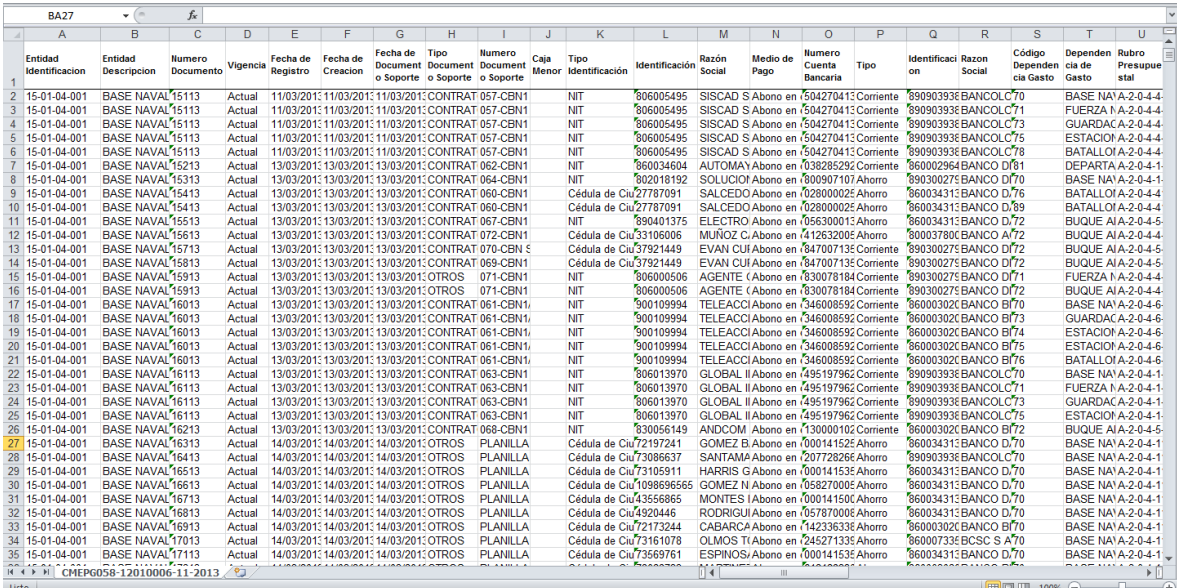

*NOTA 14: todos los reportes pueden ser exportados a Excel o PDF, sin embargo, por ningún motivo debe ser ajustada o modificada la información que estos contengan, dado que esto invalidará el documento como soporte de las operaciones financieras realizadas en el SIIF Nación y se constituye en una falta gravísima, acarreando el delito de falsedad en documento público*.

### <span id="page-42-0"></span>**4.4 Consulta Comprobantes Contables**

Teniendo en cuenta que toda transacción que tiene parametrización contable genera un comprobante contable, a continuación, se muestra la ruta por la cual se puede generar mencionados comprobantes a partir de la información del documento:

**Ruta:** CON / Consulta / Consultas Comprobantes Contables. **Perfil:** Gestión Contable; Entidad Consulta; ESP – Control Consulta.

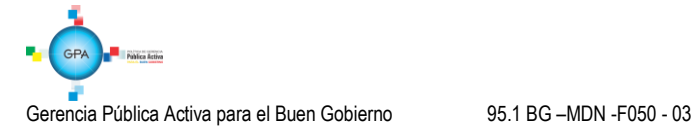

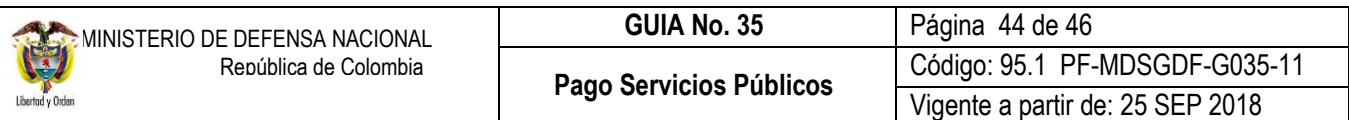

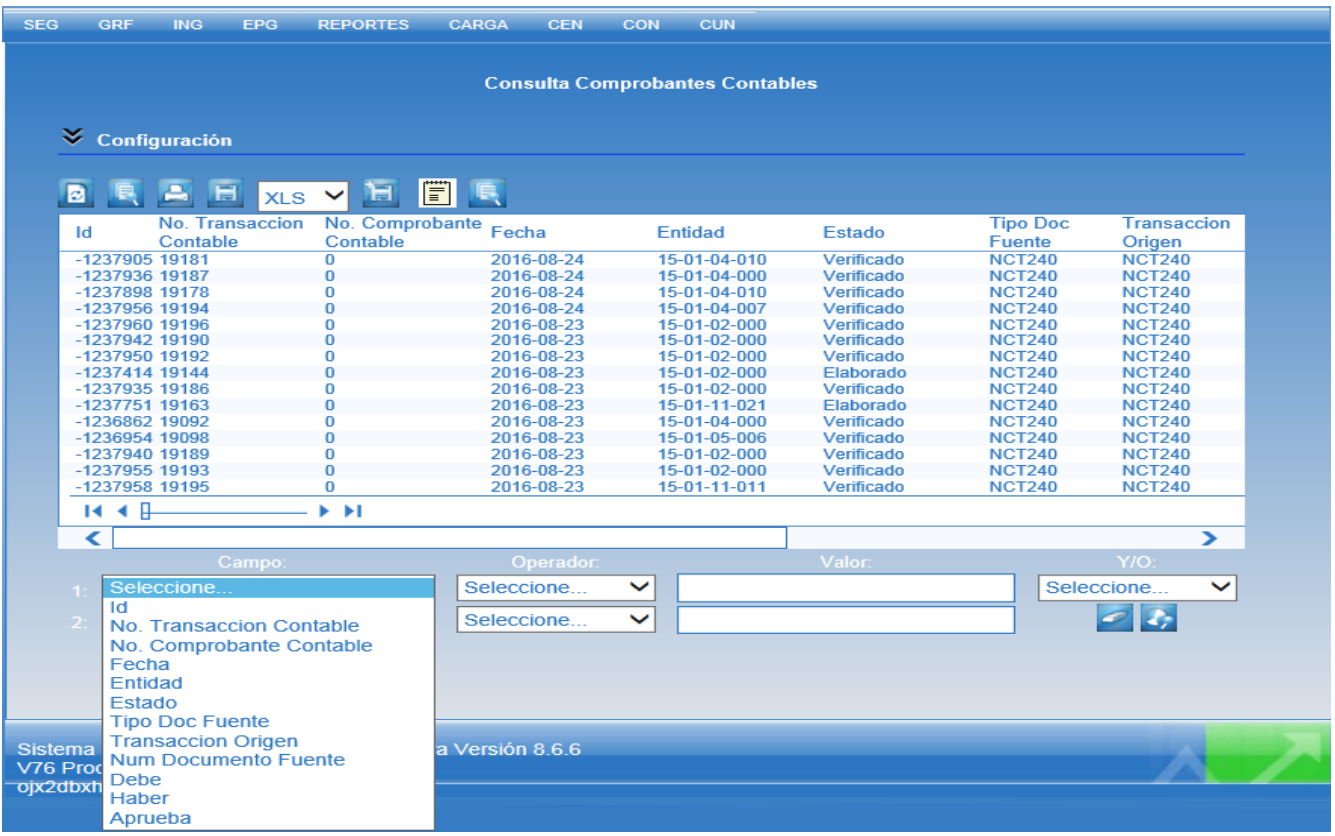

Esta opción permite llamar con los filtros propuestos el comprobante contable a partir de datos tales como entidad, fecha, valor, número de transacción, tipo de transacción.

# <span id="page-43-0"></span>**5. ABREVIATURAS, UNIDADES DE MEDIDA Y EXPRESIONES ACEPTADAS**

Se encuentran señaladas dentro del cuerpo del documento para dar mayor claridad al lector del mismo.

### <span id="page-43-1"></span>**6. NOTAS Y ADVERTENCIAS**

Se encuentran señaladas dentro del cuerpo del documento para dar mayor claridad al lector del mismo.

#### <span id="page-43-2"></span>**7. DOCUMENTOS ASOCIADOS**

7.1 Ley 142 de 11 de julio de 1994 "Por la cual se establece el régimen de los servicios públicos domiciliarios y se dictan otras disposiciones.

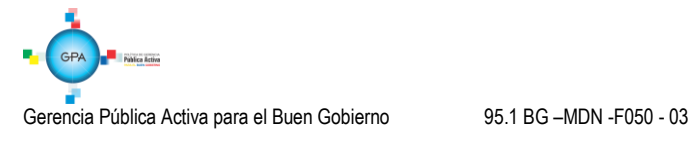

- 7.2 Ley 344 del 27 diciembre 1996 "Por la cual se dictan normas tendientes a la racionalización del gasto público, se concede una facultad extraordinaria y se expiden otras disposiciones".
- 7.3 Ley 632 de 29 de diciembre de 2000 "Por la cual se modifican parcialmente las Leyes 142, 143 de 1994, 223 de 1995 y 286 de 1996.
- 7.4 Ley 689 de 28 de agosto 2001 "Por la cual se modifica parcialmente la Ley 142 de 1994".
- 7.5 Ley 819 del 9 julio 2003 "Por la cual se dictan normas orgánicas en materia de presupuesto, responsabilidad y transparencia fiscal y se dictan otras disposiciones".
- 7.6 Decreto 1068 del 26 de mayo de 2015 "Por medio del cual se expide el Decreto Único Reglamentario del Sector Hacienda y Crédito Público". Parte 9 "Sistema Integrado de Información Financiera SIIF Nación".
- 7.7 Resolución 533 del 08 de octubre de 2015, de la Contaduría General de la Nación, "Por la cual se incorpora, en el Régimen de Contabilidad Pública, el marco normativo aplicable a entidades de gobierno y se dictan otras disposiciones".
- 7.8 Resolución 620 del 26 de noviembre de 2015, de la Contaduría General de la Nación, "Por la cual se incorpora el Catálogo General de Cuentas del Marco Normativo para Entidades de Gobierno".
- 7.9 Resolución 468 del 19 de agosto de 2016, de la Contaduría General de la Nación, "Por medio de la cual se modifica el Catálogo General de Cuentas del Marco Normativo para Entidades de Gobierno".
- 7.10Resolución 484 del 17 de octubre de 2017, de la Contaduría General de la Nación "Por la cual se modifican el Anexo de la Resolución 533 de 2015 en lo relacionado para el Reconocimiento, Medición, Revelación y Presentación de los Hechos Económicos del Marco Normativo para entidades de Gobierno y el artículo 4° de la Resolución 533 de 2015, y se dictan otras disposiciones".
- 7.11Concepto jurídico radicado No. 1852 del 15 de noviembre de 2007 del Consejo de Estado Sala de Consulta y Servicio Civil.
- 7.12Circular Externa N° 20 de Julio 24 de 2012 "Procedimiento de pago servicio Movistar Móvil Colombia Telecomunicaciones S.A. del Ministerio de Hacienda y Crédito Público.
- 7.13Circular Externa N° 09 de febrero 29 de 2012 "Cuenta bancaria pagos a UNE EPMBOGOTÁ S.A".
- 7.14Circular Externa N° 19 de marzo 12 de 2013 "Cuenta bancaria pagos a Comunicación Celular COMCEL S.A.
- 7.15Circular Externa N° 29 de abril 17 de 2013 "Cuentas bancarias pagos a Empresa de Acueducto y Alcantarillado de Bogotá" del Ministerio de Hacienda y Crédito Público

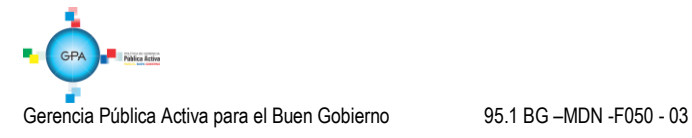

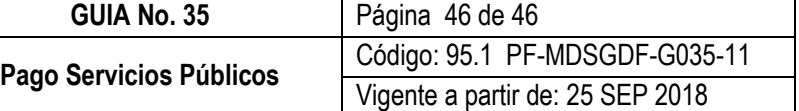

- 7.16Oficio No. OFI15-32291 MDN-DSGDF-GCP de abril 27 de 2015"Procedimiento para el pago de facturas de servicios públicos con cargo a Recursos Nación Con Situación de Fondos – CSF.
- 7.17Procedimiento Pago servicios públicos a beneficiario final publicada el 31 de enero del 2018. Ministerio de Hacienda y Crédito Público.
- 7.18Circular Externa 035 del 6 de agosto de 2018, emitida por el Administrador del Sistema Integrado de Información Financiera SIIF Nación. "Procedimiento para el pago a las empresas prestadoras de aseo en la ciudad de Bogotá".

# <span id="page-45-0"></span>**8. ANEXOS**

No Aplica.

### <span id="page-45-1"></span>**9. DEFINICIONES**

No Aplica.

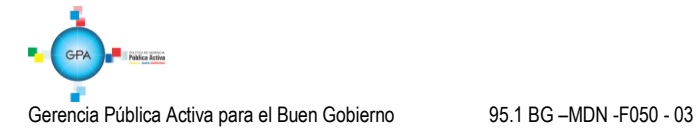